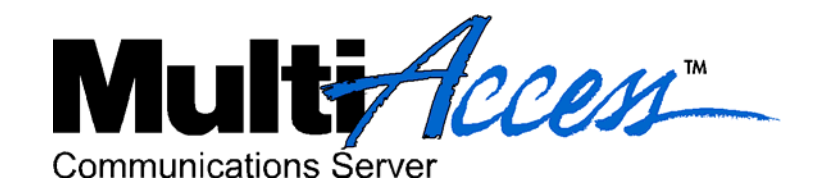

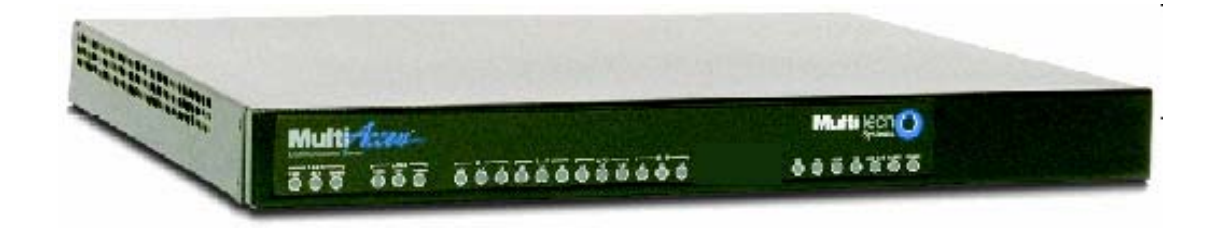

**MA30120** 

## **Quick Start Guide**

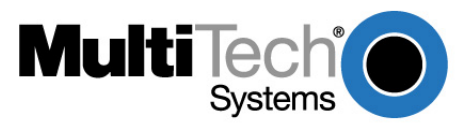

Download from Www.Somanuals.com. All Manuals Search And Download.

#### **Quick Start Guide**

#### 82001423L Revision D MultiAccess Model MA30120

All rights reserved. This publication may not be reproduced, in whole or in part, without prior expressed written permission from Multi-Tech Systems, Inc.

#### Copyright © 2006, by Multi-Tech Systems, Inc.

Multi-Tech Systems, Inc. makes no representations or warranties with respect to the contents hereof and Specifically disclaims any implied warranties of merchantability or fitness for any particular purpose. Furthermore, Multi-Tech Systems, Inc. reserves the right to revise this publication and to make changes from time to time in the content hereof without obligation of Multi-Tech Systems, Inc. to notify any person or organization of such revisions or changes.

#### **Record of Revisions**

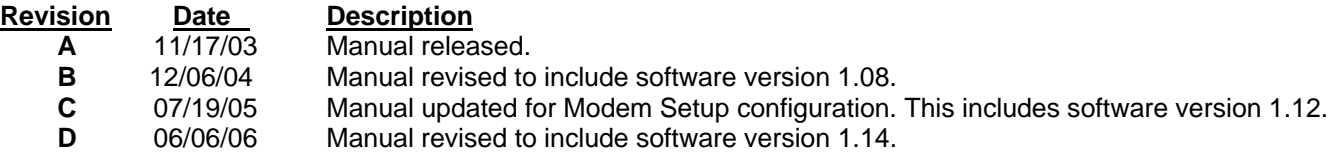

#### **Patents**

This device covered by one or more of the following patents: 6,031,867; 6,012,113; 6,009,082; 5,905,794; 5,864,560; 5,815,567; 5,815,503; 5,812,534; 5,809,068; 5,790,532; 5,764,628; 5,764,627; 5,754,589; 5,724,356; 5,673,268; 5,673,257; 5,644,594; 5,628,030; 5,619,508; 5,617,423; 5,600,649; 5,592,586; 5,577,041; 5,574,725; 5,559,793; 5,546,448; 5,546,395; 5,535,204; 5,500,859; 5,471,470; 5,463,616; 5,453,986; 5,452,289; 5,450,425; 5,355,365; 5,309,562; 5,301,274

#### **Copyrights and Trademarks**

Trademarks of Multi-Tech Systems, Inc.: Multi-Tech, the Multi-Tech logo and MultiAccess. HylaFAX is a trademark of Silicon Graphics Corporation. Windows is a registered trademark of Microsoft Corporation in the United States and other countries. All products or technologies are the trademarks or registered trademarks of their respective holders.

#### *Technical Support*

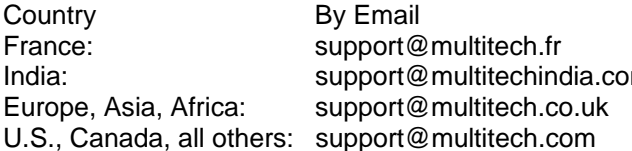

By Phone  $+(33)$  1-64 61 09 81 m +91 (124) 2340780  $+(44)$  118 959 7774 (800) 972-2439 or +763-717-5863

#### *World Headquarters*

Multi-Tech Systems, Inc. 2205 Woodale Drive Mounds View, Minnesota 55112 (763) 785-3500 or (800) 328-9717 Fax 763-785-9874 Internet Address: http://www.multitech.com

## **Contents**

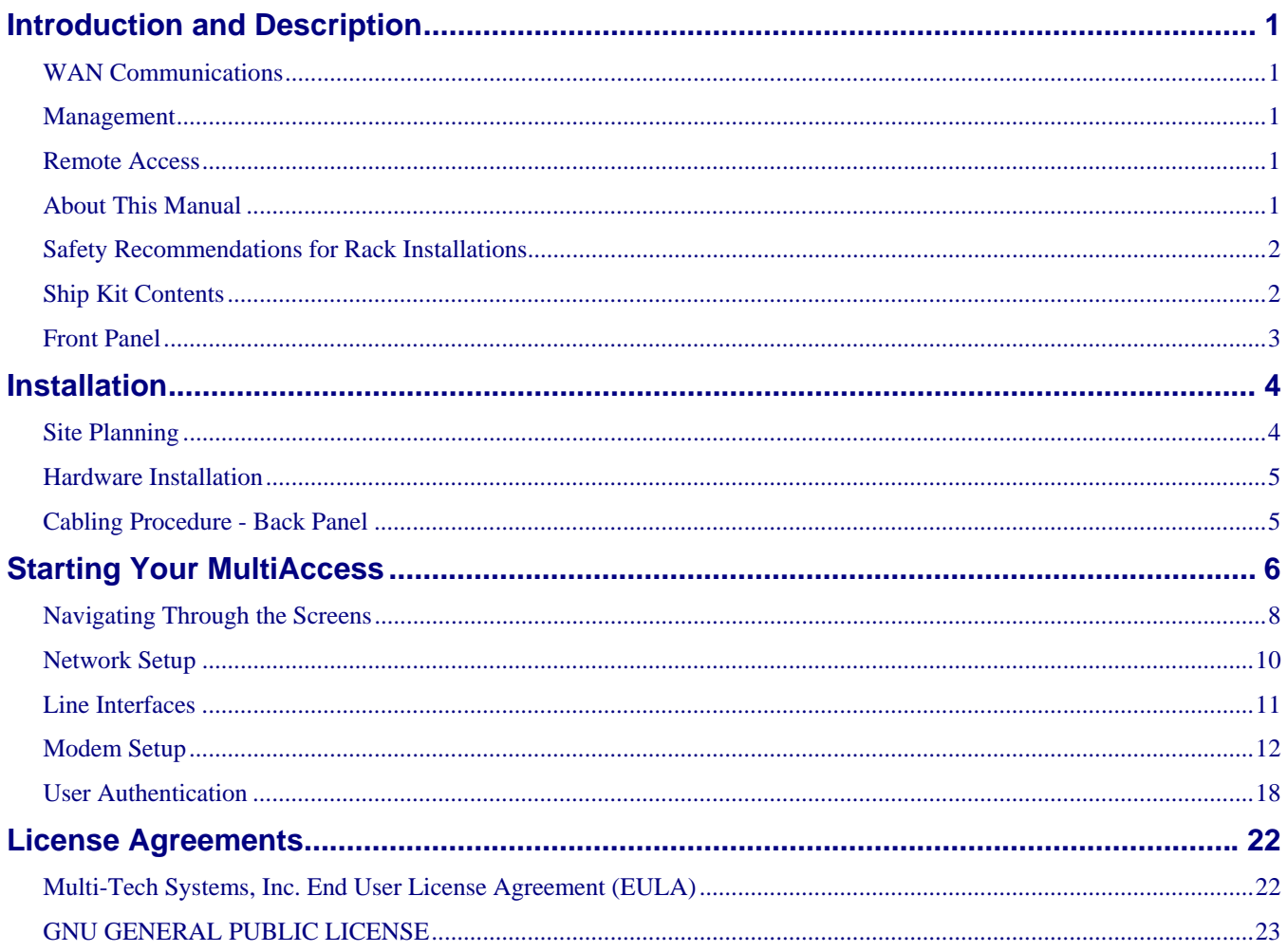

## *Introduction and Description*

Welcome to Multi-Tech's new MultiAccess Communications Server, Model MA30120. The MultiAccess Communications Server is a high-performance digital remote access solution for Enterprise LANs and intranets or internet service providers. MultiAccess is a V.92 remote access server (RAS) supporting up to four T1 line interfaces implementing either RBS or PRI signaling for use in North America or up to four E1 line interfaces implementing PRI signaling for international use. The MultiAccess Communications Server uses a web based Graphical User Interface (GUI) for configuration, is a 1U (one-up) rackmountable unit that contains up to four universal modem ports for dial-in communications.

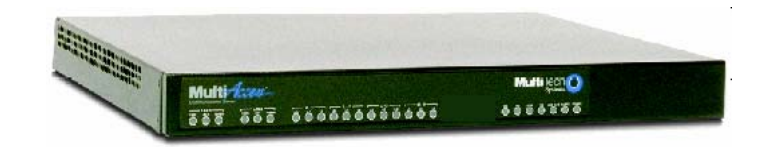

## *WAN Communications*

MultiAccess ships turnkey for T1/RBS or T1/E1 PRI ISDN and is populated with 30 modems on line interface 1 for the basic configuration. Additional modem modules can be added to support up to four T1/E1 line interfaces.

The high-density modems provide V.92/56K dial-up speeds. In addition, they are manageable from remote locations using platform-independent, industry standard protocols.

### *Management*

MultiAccess includes robust management support allowing a network administrator to securely manage the devices either through a web browser or at the command line. The browser-based option uses the HTTPS protocol, also know as SSL (Secure Sockets Layer) to provide 128-bit encryption to secure the management session. The command line interface is accessible via SSH (Secure Shell) and supports SCP (Secure Copy) and sftp (Secure File Transfer Protocol) to help provide maintenance support.

*SNTP Support*. MultiAccess includes an industry standard Simple Network Time Protocol (SNTP) client that enables it to synchronize its clock with a remote time/clock server on the Internet. This feature is useful for accounting purposes.

## *Remote Access*

*Comprehensive Security*. MultiAccess provides an industry standard Radius Server and Radius Client for authentication and authorization of thousands of user profiles using PAP and CHAP. In addition, it uses Network Address Translation (NAT) to hide internal, non-routable IP addresses. If a Radius Server does not exist, one is provided as part of the MultiAccess system. This Radius Server could provide authentication and authorization information for this and other Radius Clients in use at your site.

## *About This Manual*

This Quick Start Guide is intended to provide the experienced system administrator the information needed to quickly get the MultiAccess up and running. A User Guide with more detailed information is provided on the MultiAccess system CD in Acrobat (pdf) format.

## *Safety Warnings*

- 1. Use this product only with UL- and CUL-listed computers.
- 2. To reduce the risk of fire, use only 26 AWG or larger telephone wiring.
- 3. Never install telephone wiring during a lightning storm.
- 4. Never install a telephone jack in a wet location unless the jack is specifically designed for wet locations.
- 5. Never touch uninsulated telephone wires or terminals unless the telephone line has been disconnected at the network interface.
- 6. Use caution when installing or modifying telephone lines.
- 7. Avoid using a telephone (other than a cordless type) during an electrical storm; there is a risk of electrical shock from lightning.
- 8. Do not use a telephone in the vicinity of a gas leak.

*Caution:* Danger of explosion if battery is incorrectly replaced. A lithium battery on the MultiAccess PC board provides backup power for the time-keeping capability. The battery has an estimated life expectancy of ten years. Contact Multi-Tech if you suspect a failed battery. If data and time are incorrect after having the unit powered off, it may be due to a weak battery or incorrect setup.

*Caution:* The Ethernet ports are not designed to be connected to a Public Telecommunication Network.

## *Safety Recommendations for Rack Installations*

- Ensure proper installation of the MultiAccess in a closed or multi-unit enclosure by following the recommended installation as defined by the enclosure manufacturer. Do not place the MultiAccess directly on top of other equipment or place other equipment directly on top of the MultiAccess.
- If installing the MultiAccess in a closed or multi-unit enclosure, ensure adequate airflow within the rack so that the maximum recommended ambient temperature is not exceeded.
- Ensure that the MultiAccess is properly connected to earth ground via a grounded power cord. If a power strip is used, ensure that the power strip provides adequate grounding of the attached apparatus.
- Ensure that the mains supply circuit is capable of handling the load of the MultiAccess. Refer to the power label on the equipment for load requirements.
- Maximum ambient temperature for the MultiAccess is 40 degrees Celsius (104° F).
- This equipment should only be installed by properly qualified service personnel.
- Only connect like circuits. In other words, connect SELV (Secondary Extra Low Voltage) circuits to SELV circuits and TN (Telecommunications Network) circuits to TN circuits.

## *Ship Kit Contents*

The MultiAccess is shipped with the following:

- 1 MultiAccess
- 4 Power Cords (US,Euro, Austel, & UK)
- 1 Document CD
- 1 Recovery Image CD
- 1 printed Quick Start Guide manual
- 2 Rack Mounting Brackets and four mounting screws

If any of these items are missing, contact Multi-Tech Systems or your dealer or distributor. Inspect the contents for signs of any shipping damage. If damage is observed, do not power up the MultiAccess; contact Multi-Tech's Tech Support for advice.

## *Front Panel*

The MultiAccess has 16 front panel LEDs to provide operating status.

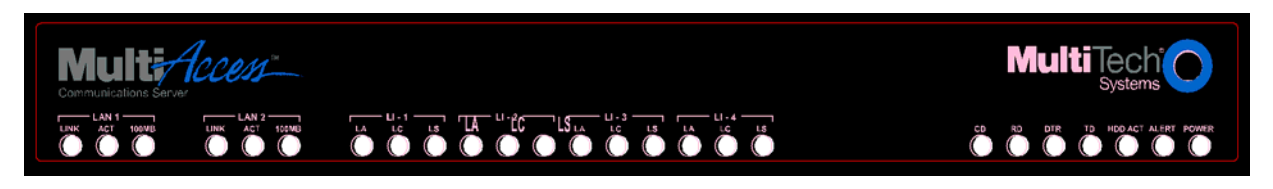

#### *Front Panel LED Descriptions*

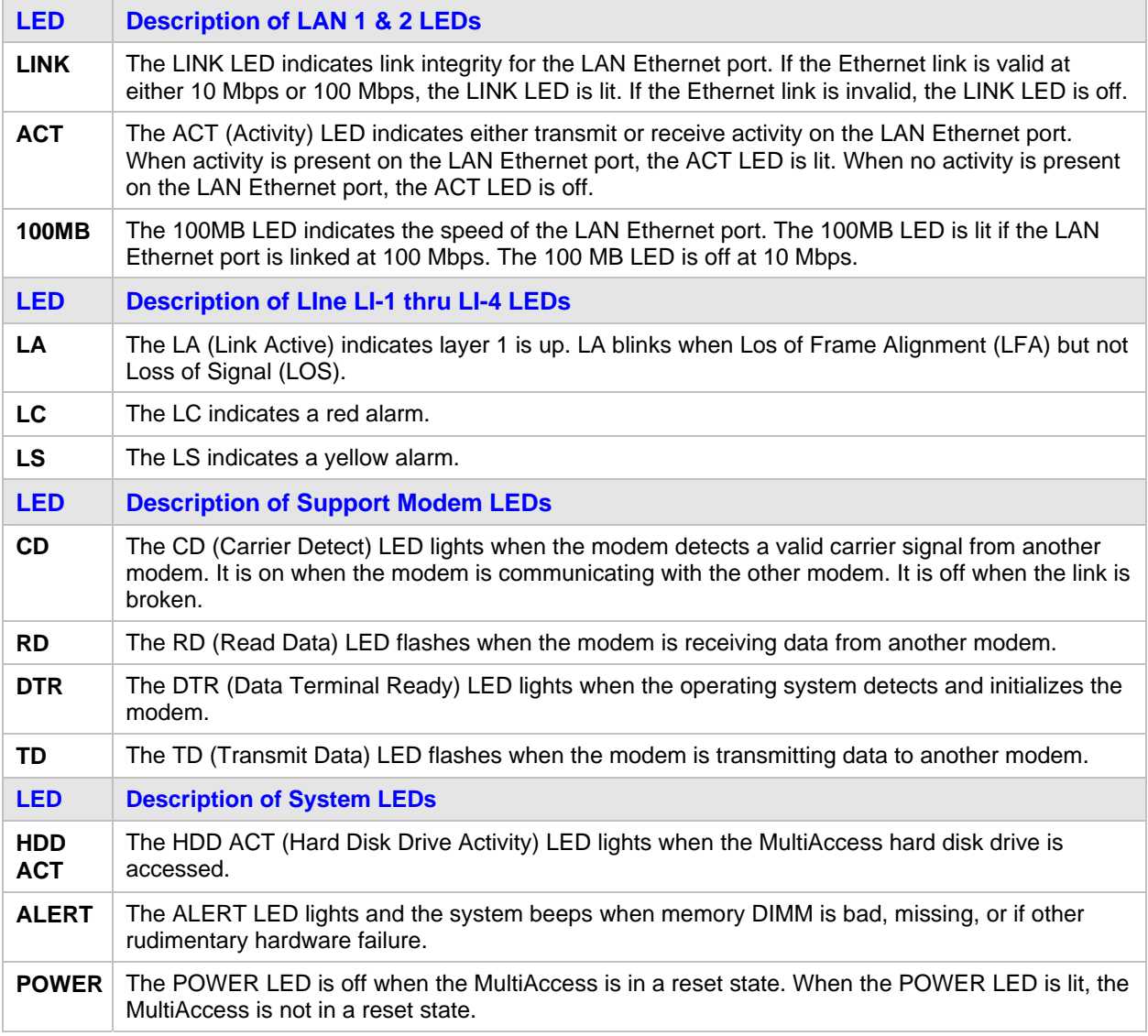

*Note:* The *Back Panel* is described in the *Cabling* section.

# *Installation*

## *Site Planning*

With proper planning, your MultiAccess system can be installed quickly and in a short time. To implement the suggested planning process, you must:

- 1. Plan for physical space, environmental, electronic and electrical needs. Identify physical installation site. The environment should be properly ventilated with controlled temperature and humidity.
	- Good AC power source with proper Earth Ground.
	- EIA 19" rack, MultiComTower, or standalone installation.
	- Determine where the termination point is for each T1, PRI, or E1 line.
	- Determine physical access point to the Ethernet network.
	- Identify high quality category 5 cable for Ethernet & T1 cabling. Depending on environment characteristics, shielded T1 cable may be necessary.
	- For initial setup and administrative purposes, a network workstation with a WEB browser supporting HTTPS will be needed.
- 2. Define your users' client computer needs
	- Determine the number of dial in analog modem users
	- Identify client workstation OS (PC running Windows®98/XP/2000, or MAC OS10)
	- Identify client modem types (V.34, V.90, V.92)
	- Identify dial up security protocol (CHAP & PAP)
	- Third-Party Security Devices (SecurID)
	- Identify the Security Database (i.e. user file in RADIUS server or Microsoft SAM\Active directory with IAS) and make sure users have dial in rights with framed protocol PPP attribute
- 3. Identify applicable network resources (IP address of; gateway/default route, DNS, WINS, RADIUS server(s), etc)
	- Identify the network MASK
	- Identify available IP addresses (determine the static IP address that is to be assigned to the Multi Access)
	- Determine IP assignment method (predefined pool/range) to be implemented by the MultiAccess (regarding the IP addresses to be assigned to the remote dial in users).
	- When Implementing RADIUS Authentication and Accounting, identify the UDP ports used by the RADIUS server(s)
- 4. Define your line interfaces
	- Obtain T1 or E1 PRI line provisioning information for your LEC
	- Identify the telephone number(s) of the line or lines
	- Identify the Framing Format
	- Identify the Line Coding
	- Identify the type of signaling (RBS or PRI for T1 or E1 PRI)
	- For RBS, the signaling type can be referred to as the start method and/or the FXS signaling method (i.e. Immediate, Wink, Ground, and Loop)
	- For PRI signaling identify the type of central office switch\protocol, i.e. AT&T5ESS, DMS100/250, National ISDN2
	- Identify the Line Build-Out (LBO) i.e. what db level is presented on premise by the provider and what db level should the premise equipment transmit at.

*Note:* For E1 lines the signaling type must be PRI. R2 signaling methods are not supported.

## *Hardware Installation*

The MultiAccess is designed to install either on a desktop or in a standard EIA 19" rack, and is shipped with the mounting hardware to install the MultiAccess in the rack. If installing in a rack, use the provided mounting hardware and follow the rack enclosure manufacturer's instructions to safely and securely mount the MultiAccess in the rack enclosure. Proceed to the cabling procedure.

## *Cabling Procedure - Back Panel*

Cabling your MultiAccess involves making the proper power, phone, and line (T1/E1/PRI) connections as described and illustrated below.

The MultiAccess back panel has a fan, a power plug, *POWER* Switch (*| / O*), a RJ-11 phone *LINE* jack, a DB-9 *COM1* jack, a DB-15 High-density DSUB (*VIDEO*) jack, two *USB* (Revision 1.1 compliant) jacks, four RJ-45 *T1/E1/PRI* line jacks, and two *Ethernet* RJ-45 (Ethernet 1 & Ehternet 2) jacks.

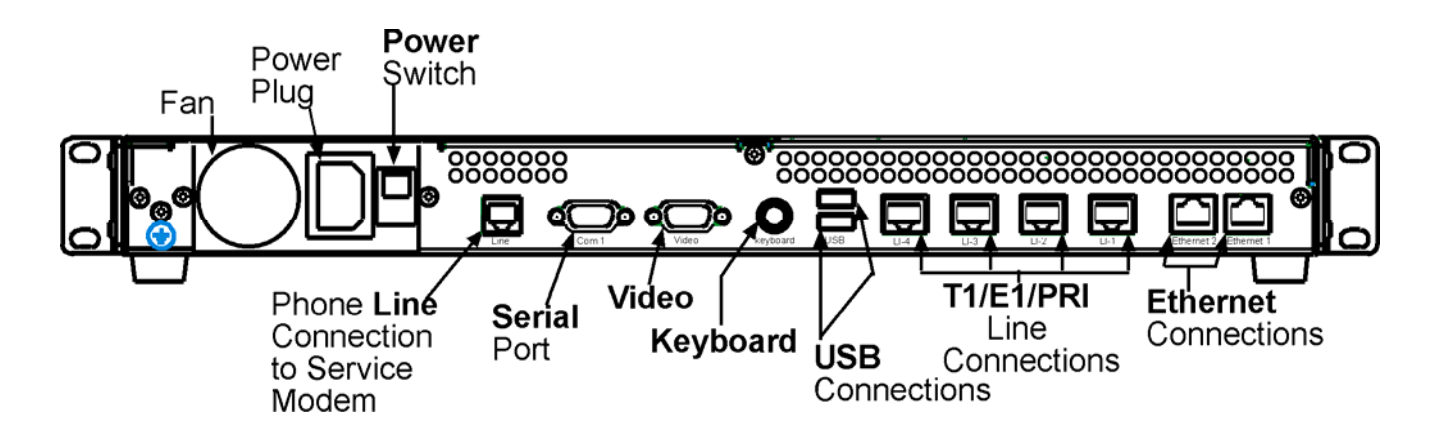

- 1. Using an RJ-45 cable, connect one end to *LI-1* (Line 1 Interface) on the back of the MultiAccess and the other end to your first T1/E1/PRI line connection. If a second, third, or fourth line connection is required, connect an RJ-45 cable for each of the line connections being used.
- 2. Connect a workstation to your local network, connect one end of an RJ-45 cable to the *Ehternet 1* jack on the back of the MultiAccess and the other end to the hub on your local network.
- 3. For advanced users, the *Video* and *Keyboard* connections are for manual intervention of the Operating System.

The default root level login password is linux (lower case) and the command to change the root level password is "passwd". The recommended mimumum password length is 8-characters. However, the MultiAccess will accept less than 8-characters.

The Linux command to properly shut down the MultiAccess is shutdown -h now. The command to restart is shutdown -r now.

- 4. With the MultiAccess Power switch in the off (Ο) position and using the supplied power cord, connect the MultiAccess power plug to a live power outlet.
- 5. Place the MultiAccess Power switch to the on (|) position to turn on the MultiAccess

#### *Caution: Never switch off MultiAccess Power until after you have performed the Shutdown process.* Refer to *Administration > System Tools* in Chapter 3 of the User Guide. If the MultiAccess is not properly

shut down before switching off Power, the next start may take a little longer, or in the worst case, data could be lost. 6. Proceed to Starting the MultiAccess.

# *Starting Your MultiAccess*

This section of the Quick Start Guide covers the steps for connecting a workstation to the MultiAccess, starting up the MultiAccess, opening the MultiAccess Communications Server Web Management program, performing the time zone setup, and using the menu bar to navigate through the Web Management software screens.

- 1. Set the workstation IP address to *192.168.2.x* subnet other than 192.168.2.1 which is the IP address of Ethernet 1 (eth0) and 192.168.2.5 which is already assigned to Ethernet 2 (eht1).
- 2. Turn on power to the MultiAccess. When you hear 5 beeps, approximately 2 minutes after applying power, continue with the next step.

 *Note:* Depending on the version of MultiAccess (and other variables, like the previous shutdown and the number of expansion modules) the duration needed to boot may vary. It may be helpful to connect an external monitor and keyboard to determine the current status of the system. Five seconds after turning on power, one beep is heard, indicating a successful POST of the mother board, next the BIOS detects the hard drive from which the Linux operating system and appropriate drivers are loaded.

3. Bring up a Web browser on the workstation. At the browser's address line, enter *https://192.168.2.1* and press the *Enter* key.

*Important:* Be sure to type *https* (http will not work).

4. In some environments, one or more Security Alert screen(s) may display. At the initial *Security Alert* screen, click *Yes* and follow any additional on-screen prompts.

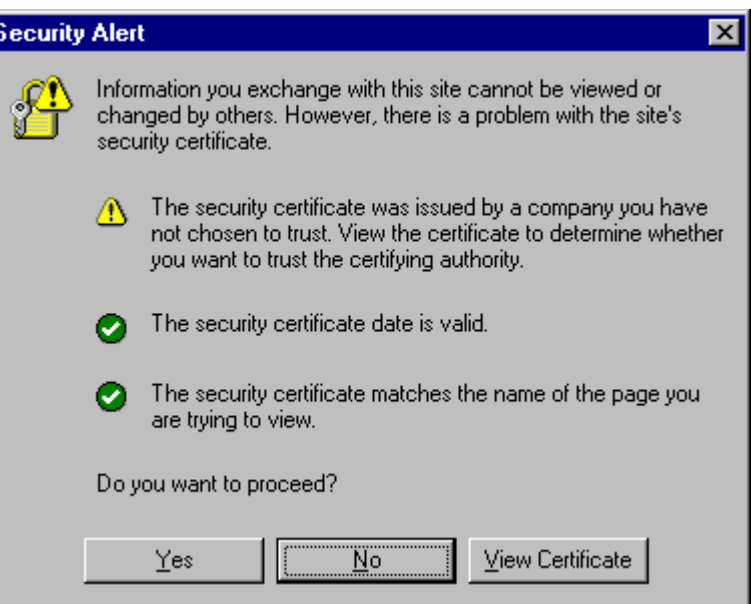

#### *Login*

- 1. The *Login* screen is displayed.
	- Type the default User name: *admin* (all lower-case)
	- Tab to the Password entry and type the default password: *admin* (all lower-case).
	- Click the *Login* button.

*Note:* The *User name* and *Password* entries are case-sensitive (both must be all lower-case) and can be up to 12 characters each. Later, you will want to change the password from the default (*admin*) to something else. (If Windows displays the *AutoComplete* screen, for security reasons, you may want to click *No* to tell Windows OS to not remember the password.)

*Changing the Password:* You should change the default User and Password entries. This can be accomplished in the WEB Admin screen of the Administration menu.

*Caution*: Use a safe password! Your first name spelled backwards is not a sufficiently safe password; a password such as xfT35\$4 is better.

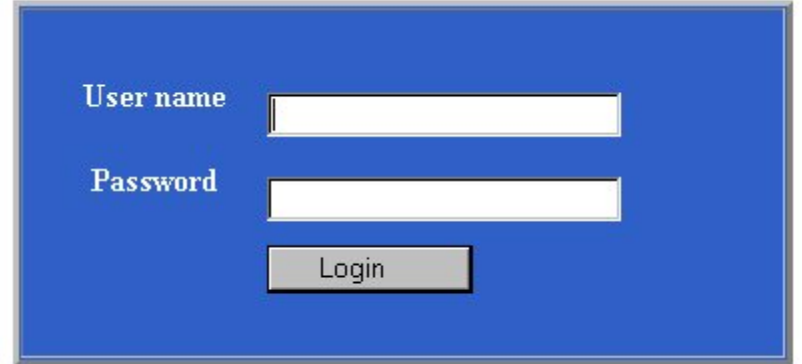

2. If someone else is already logged onto the MultiAccess or you were logged in recently, the following message displays.

At the prompt *Do you want to log the user out?* Click *Yes*.

If you click *No*, you are returned to the Login screen.

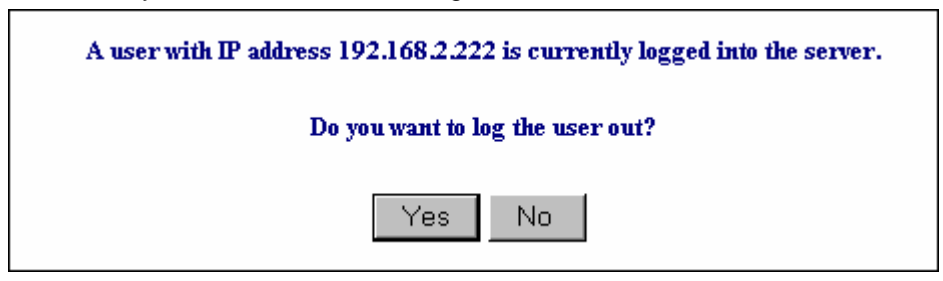

3. The MultiAccess™ Communications Server Web Management *Home* screen is displayed.

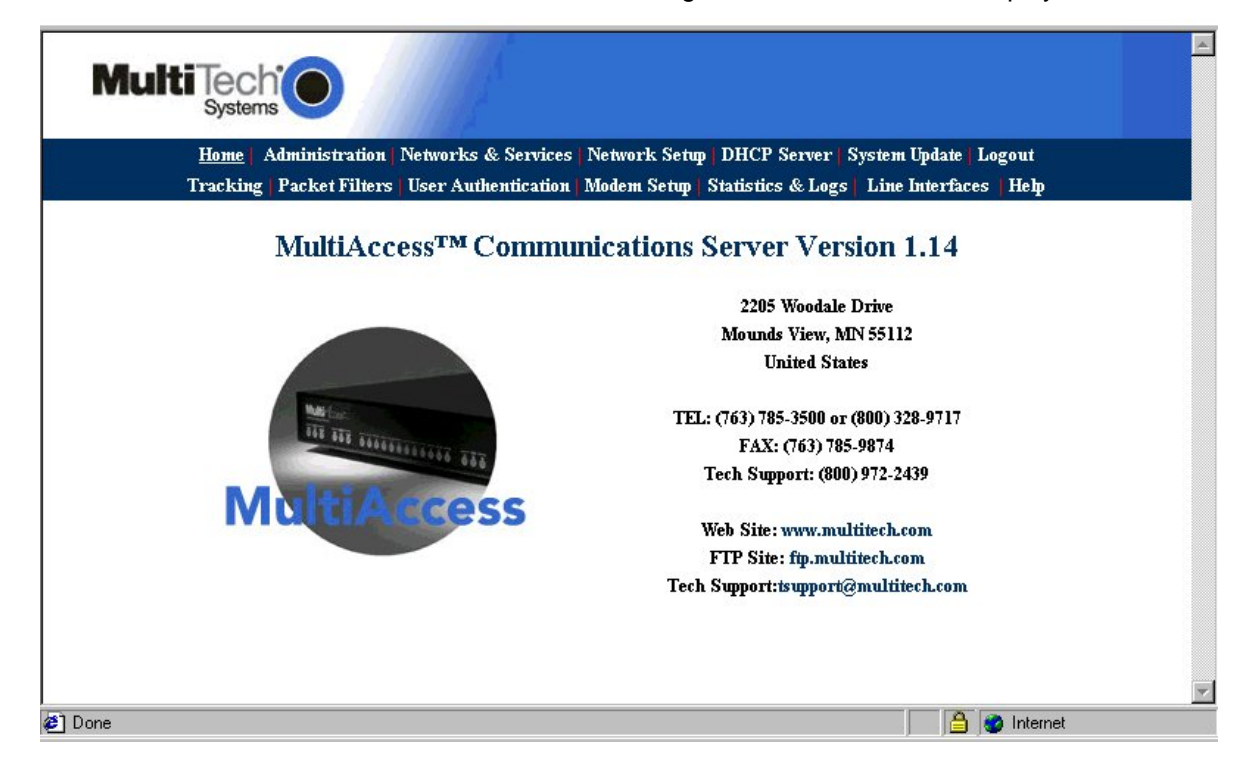

## *Navigating Through the Screens*

When you click one of the MultiAccess Menu Bar buttons, the first screen for that function displays. Once the first screen opens, you can navigate to other screens within this function; they are listed on the left side of the screen.

> Administration Networks & Services Network Setup | DHCP Server | System Update | Logout Home | Tracking | Packet Filters | User Authentication | Modem Setup | Statistics & Logs | Line Interfaces | Help

*Home:* The main screen.

*Administration:* System setup such as Time & Date, Web management, and certificate. Provides for system shutdown and restart, plus other administrative tools such as PING, Traceroute, and TCP Connect.

*Networks & Services:* Define networks, services, and groups to make them available to be used by other functions such as allowed networks, and packet filters.

*Network Setup:* Set up the LAN 1, and LAN 2 Ethernet ports, etc.

**DHCP Server:** Configure the DHCP server settings.

*System Update:* Update services can be downloaded from the update server to keep your system continually updated.

*Logout:* Logout and return to the login screen

*Tracking:* Set up tracking of all packets through the network ports.

*Packet Filters:* Define filter rules and ICMP rules.

*User Authentication:* Defines security protocol methods, passwords, and user database details.

*Modem Setup:* Defines the primary role of the modem; RAS, fax, or network modem pool.

**Statistics & Logs:** View and download all the statistics and log files maintained by your system.

*Line Interfaces:* Defines setup information of your PSTN lines.

**Help:** (Online Help) Describes what to do on each screen.

### *Options Under Each Menu*

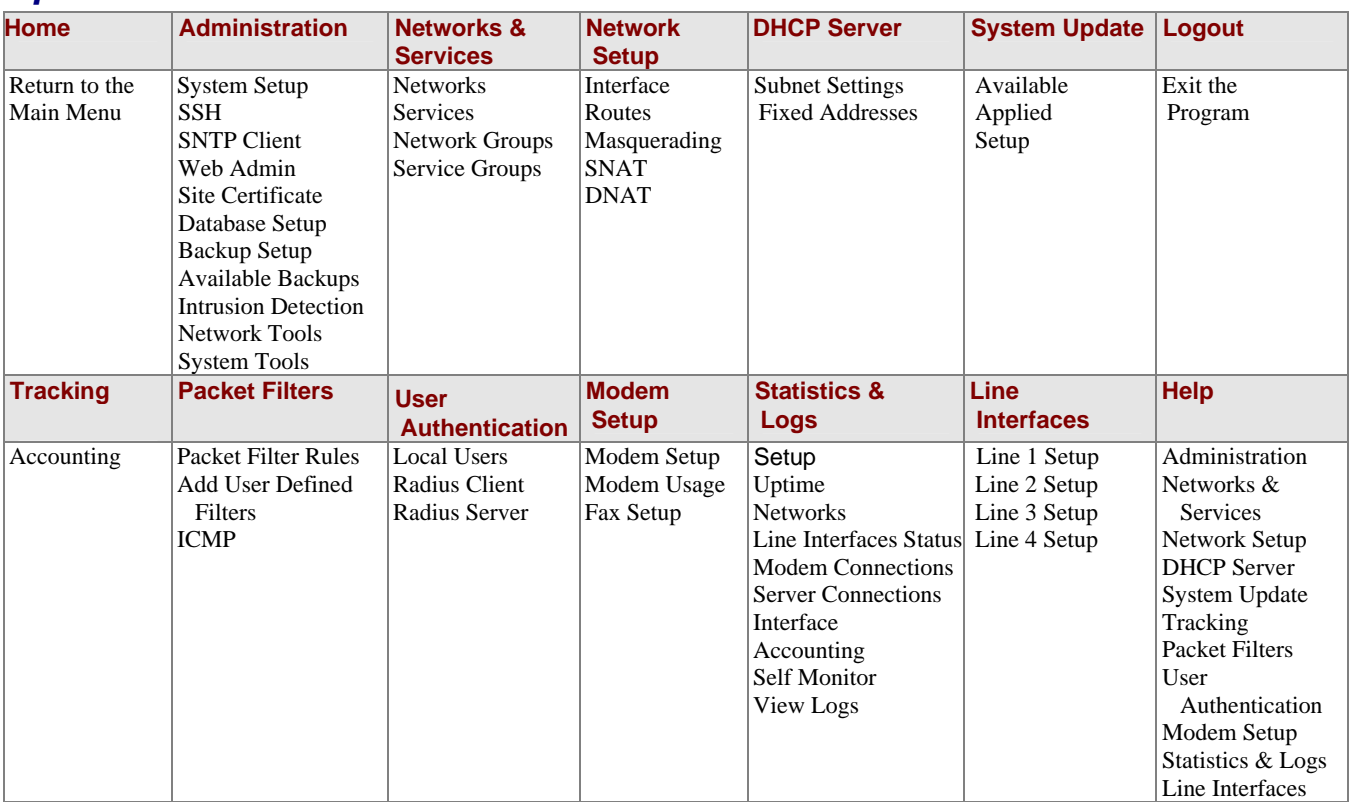

#### *Setup Your Time Zone*

1. Click *Administration* on the menu bar. The *System Setup* screen displays.

Set the *System Time* by selecting your *Time Zone*, the current *Day*, *Month*, *Year*, *Hour*, and *Minute*.

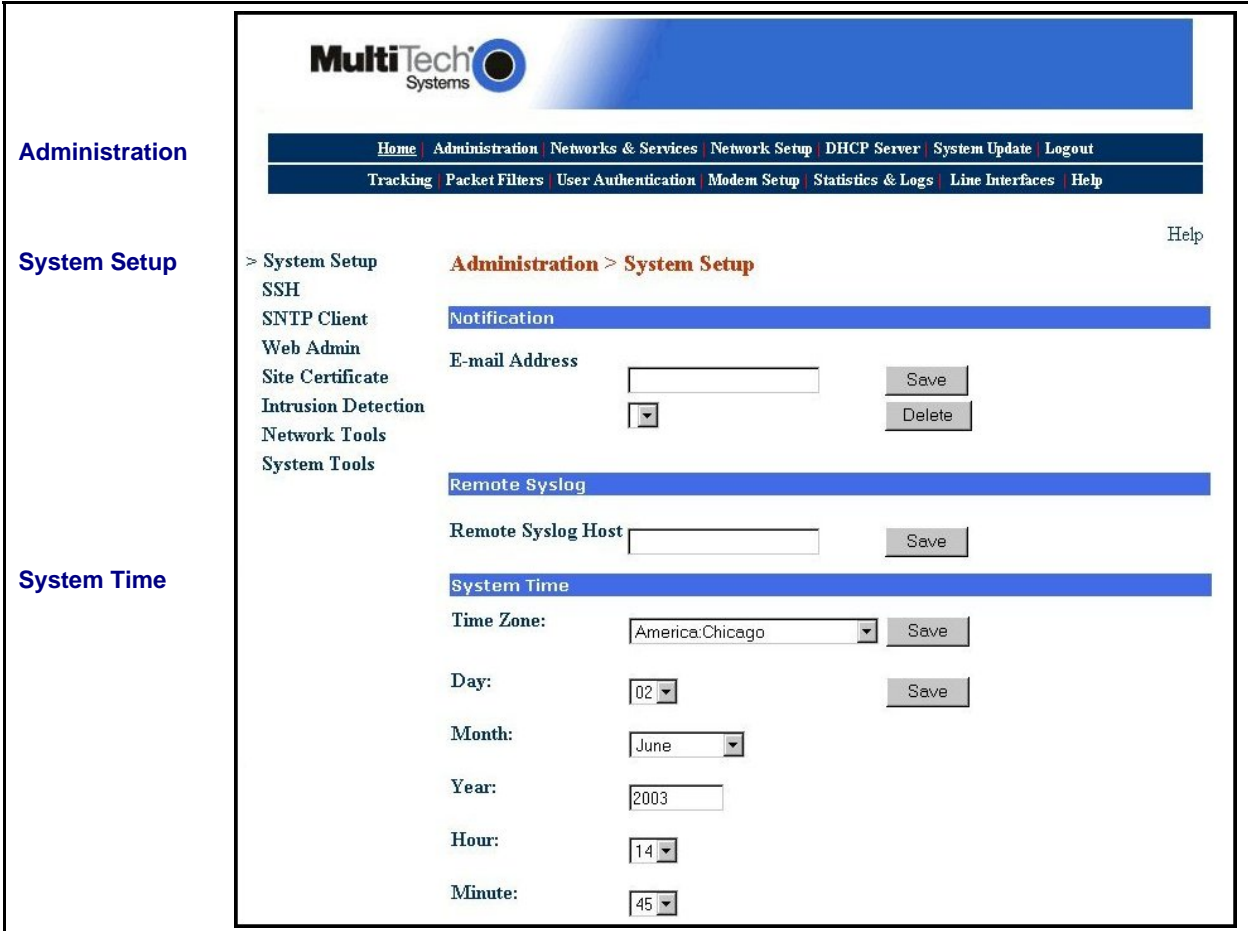

## *Network Setup*

In the Network Setup > Interface you can define a host name for your MultiAccess, change the Ethernet 1 (eth0) to your local IP and subnet mask for your local network, and change the IP address of the default Gateway to your local gateway address.

- 1. Enter the *Host name* you have established for your local MultiAccess. Click *Save*.
- 2. Enter in the *External Name server* window the IP address of your domain name server (DNS).
- 3. Click the *Add* button to connect to your name server.
- 4. Change the default *IP Address* for the Network Card 1 to the IP address of your local network and change the default *Subnet Mask* for the Network Card 1 to the subnet mask for your local network. Click *Save*.
- 5. Change your web browser address to the new address of your local network.
- 6. Change the *Default Gateway* IP address to the IP address of your gateway. Click *Save*.

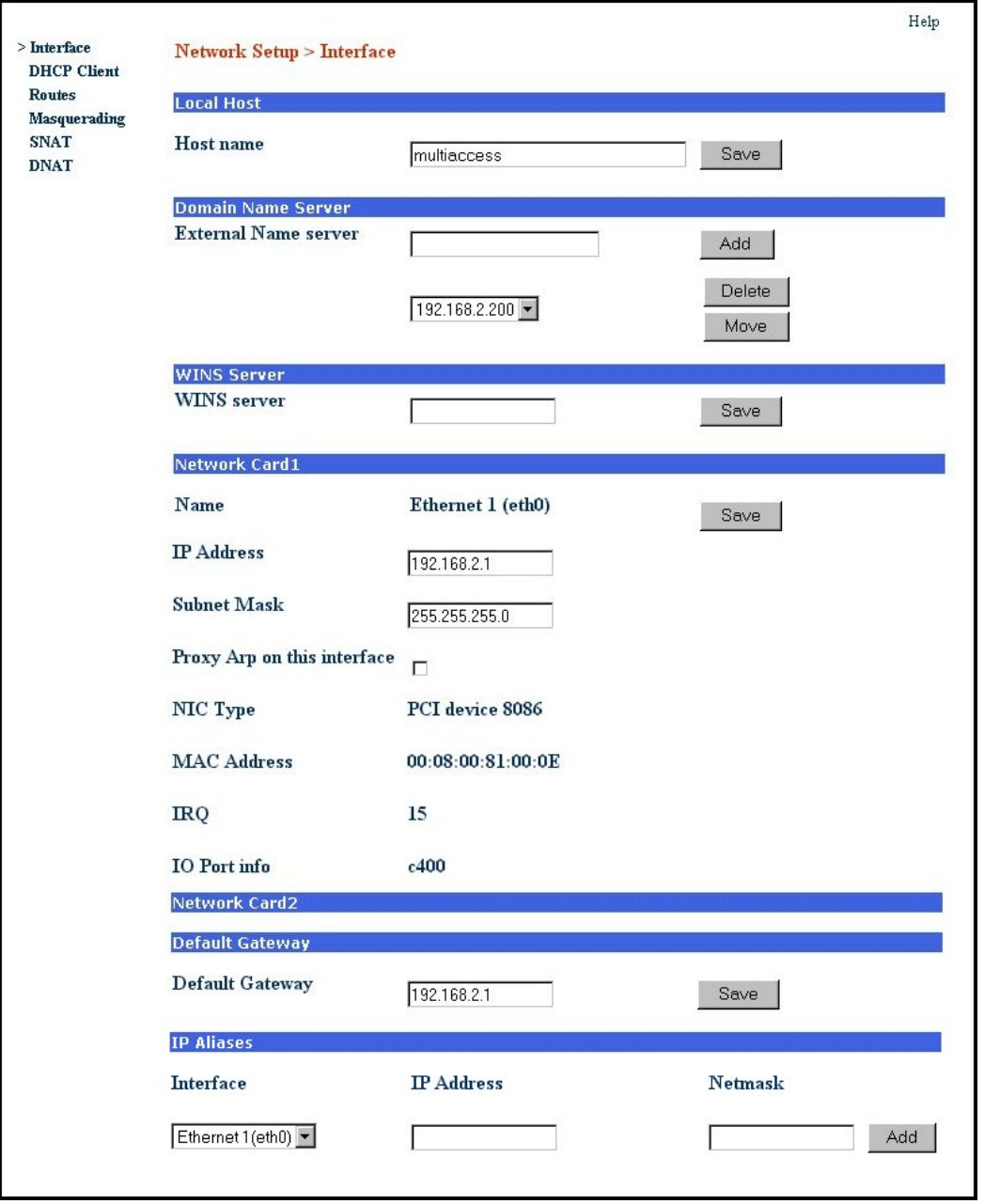

*Note:* The options for *Network Card 2* are not shown in the above screen due to space limitations. The options are the same as for Network Card 1.

## *Line Interfaces*

To establish your line interfaces for the four LI1 through LI4 interfaces, click on *Line Interfaces*. The *Current*  **Setup** section reflects the current operating parameters of the indicated Line Interface.

- 1. Click on the *Line Type* down arrow and select your type of line interface; T1 RBS or T1 PRI for North America or E1 PRI for the rest of the world, then wait for the screen to refresh.
- 2. Use the various pull down menus to match the parameters of the Line Interface with the line provisioning information from your Telco.

*Note:* A common provisioning issue is the type of framing format which the telco usually refers to as ESF. But the MultiAccess gives you a choice of ESF or ESF with error correction. Multi-Tech recommends that you choose ESF with error correction.

- 3. Click *Save* and the *Send* button becomes active.
- 4. Click the *Send* button to cause the new parameters to become active. You *must wait 45 seconds* for the screen to refresh and the new configuration to apply, then *Current Setup* section is updated.

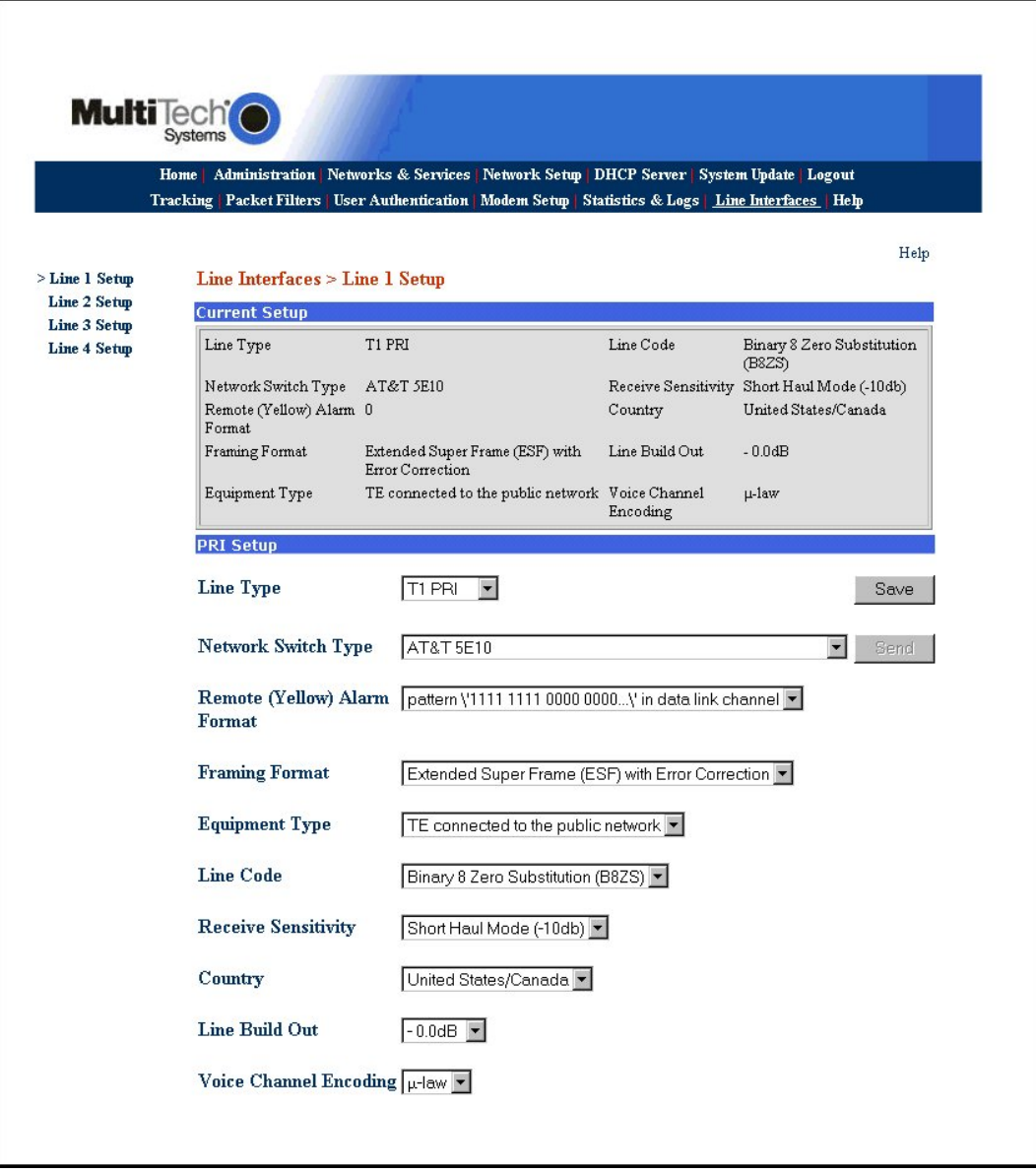

## *Modem Setup*

The Modem Setup group of menus configure the modems for usage with RAS, modem sharing, and faxing. The default usage for each modem is RAS. The Modem Setup menu controls the parameters of the modems set to RAS. If the MultiAccess modems are to be used for dialout, in a networking modem sharing environment, then use the Modem Usage menu to change the usage to Modem Sharing. If the MultiAccess modems are to be used for faxing with the integrated Hylafax<sup>™</sup> Server, then use the Modem Usage menu to change the usage to Fax. The Fax Setup menu is used to configure the Hylafax Server for sending and receiving faxes.

*Note:* The MultiAccess modems also support faxing with fax servers that are external to the MultiAccess via the Modem Sharing usage.

#### *Modem Usage*

If you are using all your MultiAccess modems to provide dial-in PPP access, you do not have to modify the default Modem Usage settings. The default usage is RAS. If you plan to use all or part of your MultiAccess modems for dial-out, you will have to change the Modem usage settings for the selected modems to one of the Modem Sharing options that best fit your needs. If you plan to use some or all your modems for faxing, you will have to change the Modem Usage setting for the selected modems to Fax.

1. If you are using your MultiAccess in an RAS inbound PPP environment, you do not have to make any changes in the Modem Usage menu.

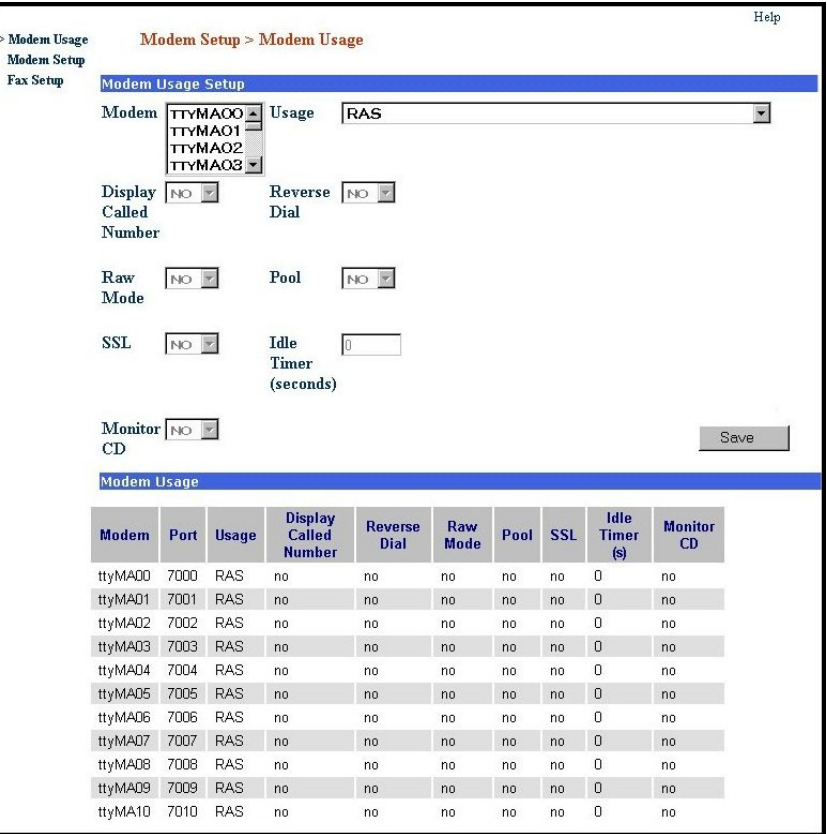

*Note:* When implementing a combination of usage options, care must be given so that inbound calls do not conflict with outbound calls. This may require changing the hunt group call distribution at the central office and should be addressed with the provider of your T1/E1 digital line.

**Caution:** Modem sharing is accomplished by implementing a Telnet interface to the MultiAccess modems. Make sure that care is taken to secure access to these ports via firewall or IP filter settings to prevent unauthorized use of your modem resources.

If you are using your MultiAccess as a network modem pool, you will need to set up the Modem Usage menu to support your configuration.

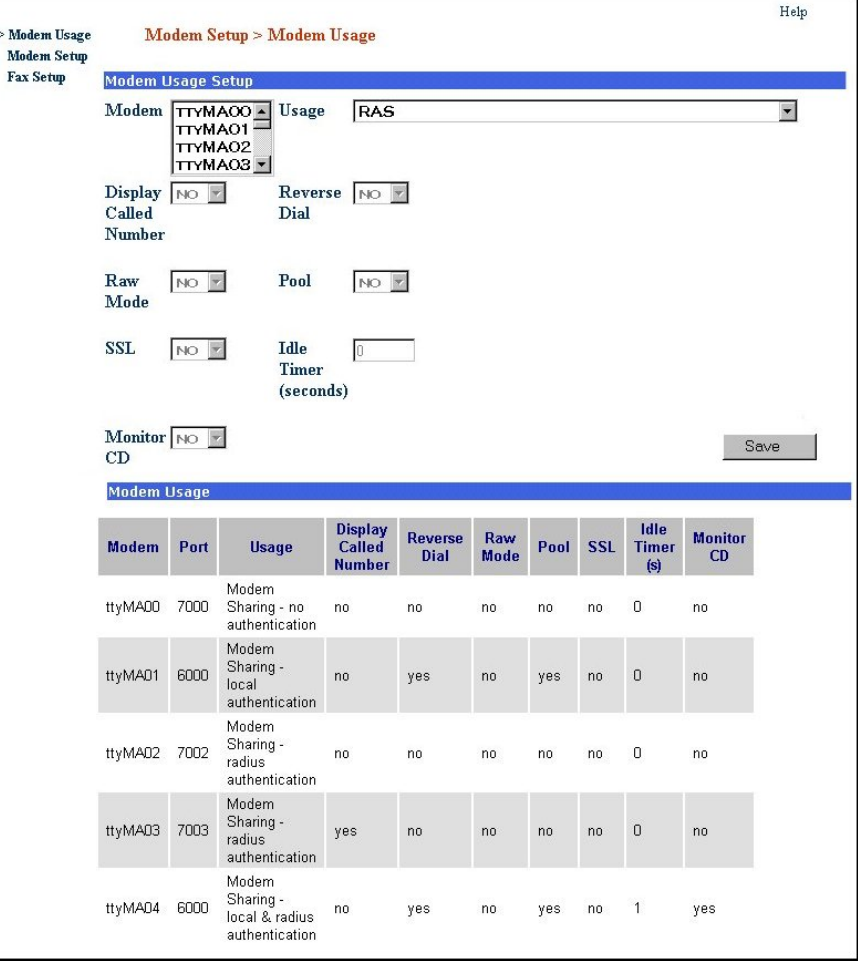

- 1. Click on the *Usage* drop down arrow and chose the Modem Sharing authentication type that suits your applicational needs.
- 2. Click on the *Modem* drop up or down arrow and select the tty modem(s) for modem sharing. You can choose multiple modems by holding down the shift key.
- 3. When the Modem Usage is set to Modem Sharing, the following options become available:

*Display Called Number -* This parameter applies to inbound (received) calls when the Line Interface type is PRI. The telephone number (or final digits) dialed by the originator will be displayed into the telnet socket following the first "ring" message. The Called Number information (string of digits) is provided by the central office switch and is commonly referred to as DNIS. The MA30120 does not support DNIS when the Line Interface type is T1-RBS.

*Reverse Dial -* This parameter enables two features, comma dialing and reverse dial mode. When enabled, the dial string can include the use of commas, used to create a pause between digits of the dial string (most commonly used to specify the extension of the answering modem).

**Example:** "atdt18003334444,,,,,4321". Each comma creates a 2 second pause. 4321 is the extension of the desitination phone line\modem.

Reverse dial mode is where the dial string includes the letter "r" at the very end of the dial string, the purpose of which is to instruct the MA30120 modem to switch from originate to answer mode after dialing. For example: "atdt17637175549r".

**Please Note:** When Reverse Dial is enabled, the dial string must include the tone (t) command, for example, atd**t***string* .

Multi-Tech Systems, Inc. PN 82001423L *13* 

*Raw Mode -* If *Yes*, this sets the TCP port to a RAW socket. User data is treated "as is" and the Telnet Command Escape capability is disabled. If *No*, this allows the Telnet command parser to look for escape sequences that are used to communicate control functions. A common example is to support RFC-2217 Com Port Control.

**Pool** - If you want to access a specific modem, accept the default of No. Each modem will be given a specific TCP port number, starting at 7000+. If you select pool = Yes, then all selected modems are accessed via port number 6000 – creating a first available pool, starting with the lowest numbered tty port.

*SSL -* Support is made available when the usage is *Modem Sharing* with *Authentication*. This is only used with SSL capable Telnet Clients. Site Certificate information needs to be configured appropriately. Contact Multi-Tech Tech Support for additional information.

*Idle Timer (seconds) -* The Idle Timer, upon expiring, will hangup the modem and close the telnet socket. Idle time is defined as no data flow in both directions. Any data sent or received across the socket will cause the Idle Timer to start over. When there has been no data activity for the duration specified, the idle timer will expire.

*Monitor CD -* Upon the modem disconnecting, the MultiAccess will close the telnet socket to the host application server.

4. Click on the *Save* button.

If you are using your MultiAccess as a network fax server, you need to set up the Modem Usage menu to support your configuration.

- 1. Click on the *Usage* drop down arrow and select Fax.
- 2. Click on the *Modem* up or down arrow and select the tty modem(s) for faxing. You can choose multiple modems by holding down the shift key.
- 3. Click on the **Save** button.

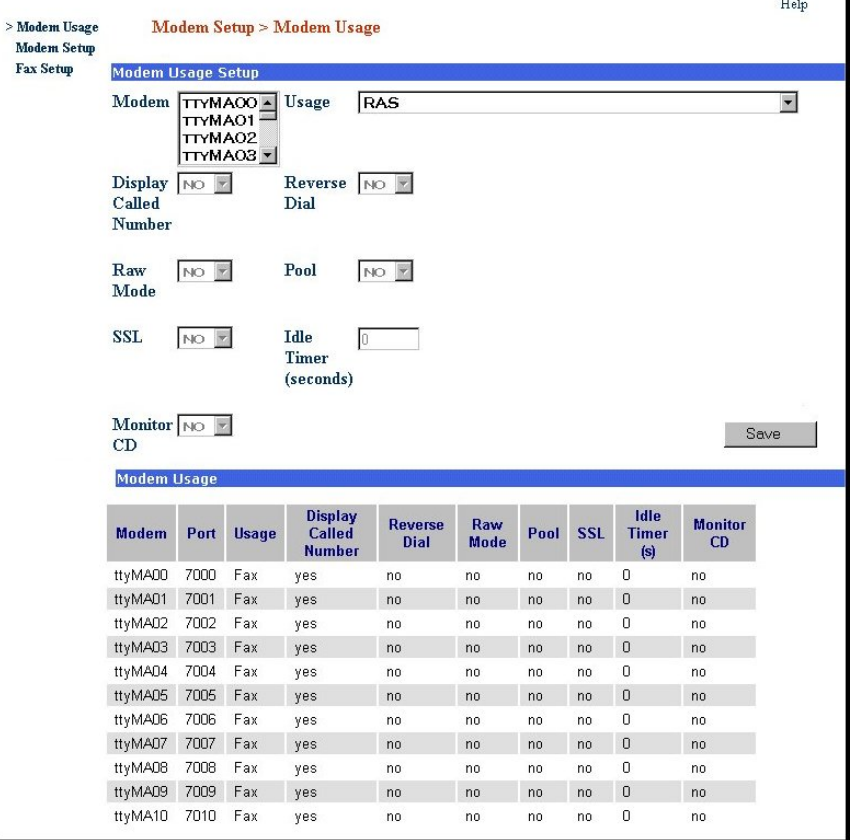

#### *Modem Setup*

The Modem Setup screen only applies when the Modem Usage is set for RAS (Dial-in PPP). RAS usage is defined in the Modem Usage Setup field of the Modem Usage screen.

- 1. Verify that the *V.92 Setup* parameters conform to your client's characteristics.
- 2. Multi-Tech recommends that you set *Retrain Limit* to 4 and due to compatibility issues seen with various modems, you may wish to disable *Quick Connect* and *V.8bis*.
- 3. If additonal modem commands are required, refer to Appendix B, Advanced Commands in the User Guide.

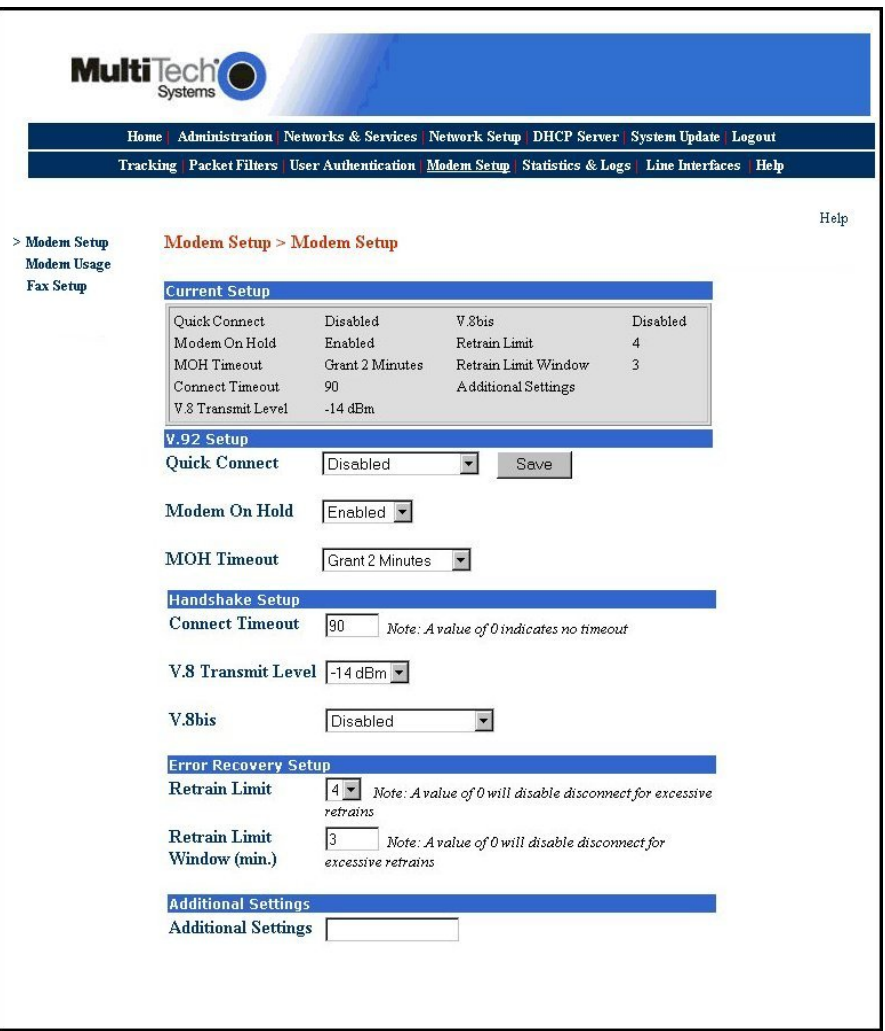

#### *Fax Setup*

Fax setup is initiated when you allocate modem(s) to the integrated Hylafax™ Fax Server. This is achieved by setting the selected modem's usage to Fax. The Fax Setup screen is used to configure the integrated Hlyfax Server for sending and receiving faxes.

The sending of outbound faxes via the Hylafax Server requires the use of a Hylafax compatible Fax Client software, e.g., Multi-Tech's FaxFinder Client. The General Fax Setup group is used to add Fax Clients to the Hylafax server.

The Fax Client must be installed on each workstation that you wish to send faxes from. The Fax Client must use the credentials defined in the General Fax Setup group to submit faxes for sending. The Fax Client is not used for receiving faxes.

Inbound faxes received from the T1/E1 digital line are converted to tiff files and then emailed from the Hylafax server to the specified recepient. The Fax Delivery Setup group is used to configure the routing of inbound faxes.

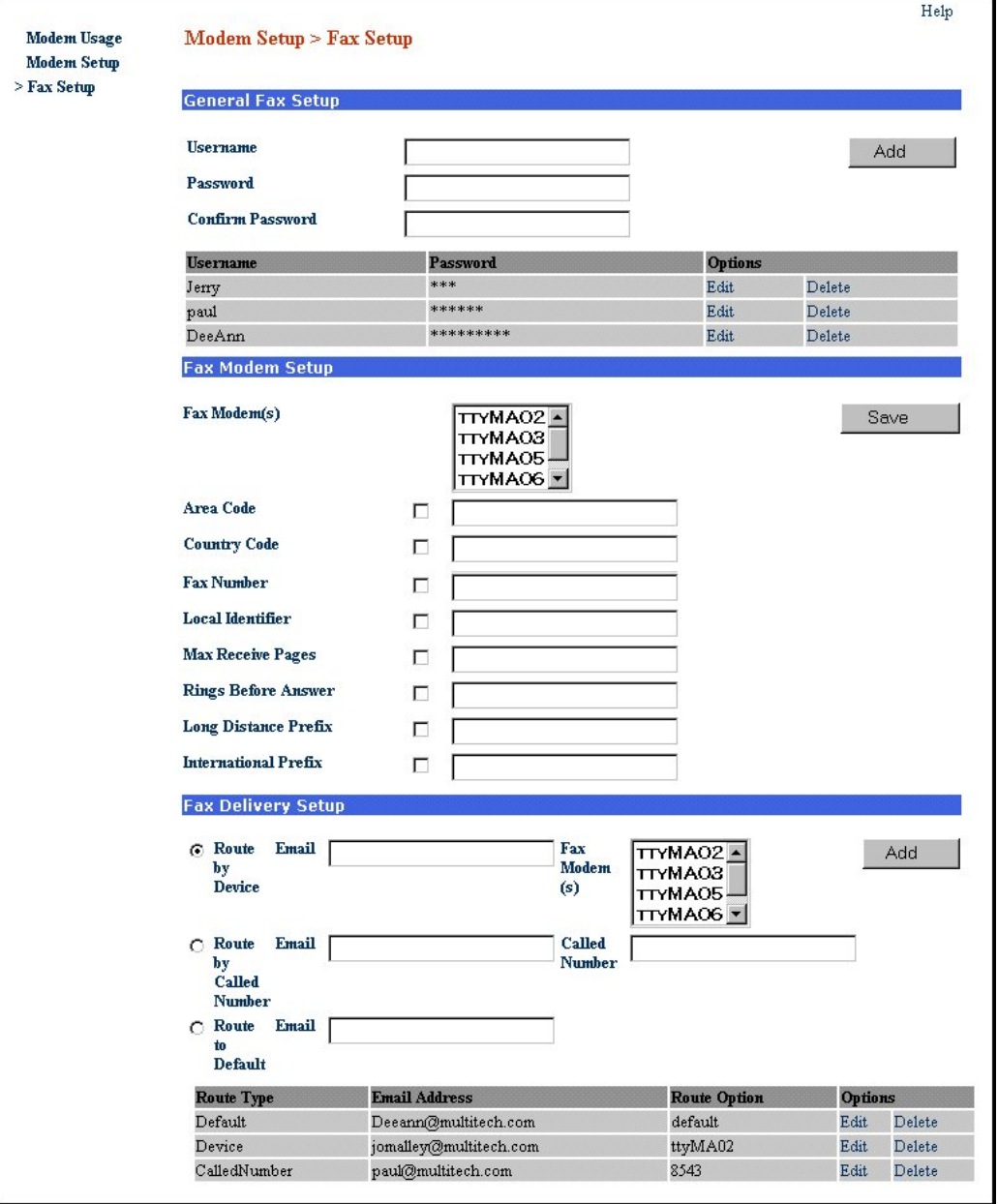

#### *Outbound Fax Client Data Base*

The outbound fax client data base is generated in the General Fax Setup group. The current outbound fax client data base is shown in the table at the bottom of the General Fax Setup group. The credentials defined here are to be used by the fax client. The fax client uses these credentials when accessing the Hylafax server.

1. To establish a fax client data base, enter each *user name* and *password* in their respective windows and click the *Add* button for each entry.

*Note:* All fax clients can use the same set of credentials, or a unique set for each client can be added.

#### *Fax Modem Settings*

These settings are used to define the fax station identity and other administrative variables. The default settings are normally sufficient with the exception of the "Rings Before Answer" parameter. When the Called Number feature is used, the Rings Before Answer must be set to 2 for all the ports. Each Fax Modem is to be configured with a unique Local Identifier, which is used as the TSI (Transmit Station Identifier) when sending faxes and is included in the body of the email when receiving faxes. You can limit the maximum number of pages being received.

#### *Inbound Fax Data Base*

The Fax Delivery Setup group is used to configure the routing of inbound faxes. The current fax routing table is shown at the bottom of this group. Who the fax should be delivered to (routed to) is determined by one of two routing methods:

- A) "Route by Device" (what tty port the fax was received on),
- B) Route by Called Number" (number dialed by the remote sender).

*Route by Device* is a static delivery method, where all faxes that are received on that particular port will be sent to the email address defined for that port.

- 1. To deliver the fax based on the port (device) it was received on, select the radio button "Route by Device" and then highlight the ttyMXxx port(s) from the corresponding window in the Fax Delivery Setup group,
- 2. Enter the email address of the fax recipient in the Email window and then click add.

*Route by Called Number* is a dynamic delivery method that requires the use of a PRI line (T1-PRI or E1-PRI line type). Route entries are to match the DNIS information (provided by Telco per call) to an email address. The Telco switch will (via PRI signaling) provide DNIS digits to the MultiAccess at the time of ringing (call setup). How many digits will Telco be providing? The remote originator of the fax may dial 11 digits (1-800-333-4444) but Telco may only provide the last x number of digits (where x is commonly  $= 4$ ). DNIS digits provided by Telco is a variable to be determined at the time of ordering and installing the PRI service. If no Called Number route entries can be matched to the DNIS provided for that call - the default route entry will be used.

- 1. To deliver the fax based on the number dialed, select the radio button "Route by Called Number".
- 2. Enter the email address of the fax recipient in the Email window.
- 3. Enter the DNIS string matching the number dialed and then click add.

The entry should be added to the route table found at the bottom of the screen.

## *User Authentication*

To determine User Authentication you must define how the Radius Client is going to be used, that is, are you using an external Radius Server on your network or are you going to use the Radius Server in the MultiAccess. The Radius Client can point to either an external Radius Server or the Radius Server within the MultiAccess.

*Note:* When using the internal Radius Server, you must use the IP address of network card 1 (eth0).

#### *Radius Client*

- 1. Choose *User Authentication >Radius Client*.
- 2. Click on *Line Interface* and select the Line number you selected up in the Line Interface screen.

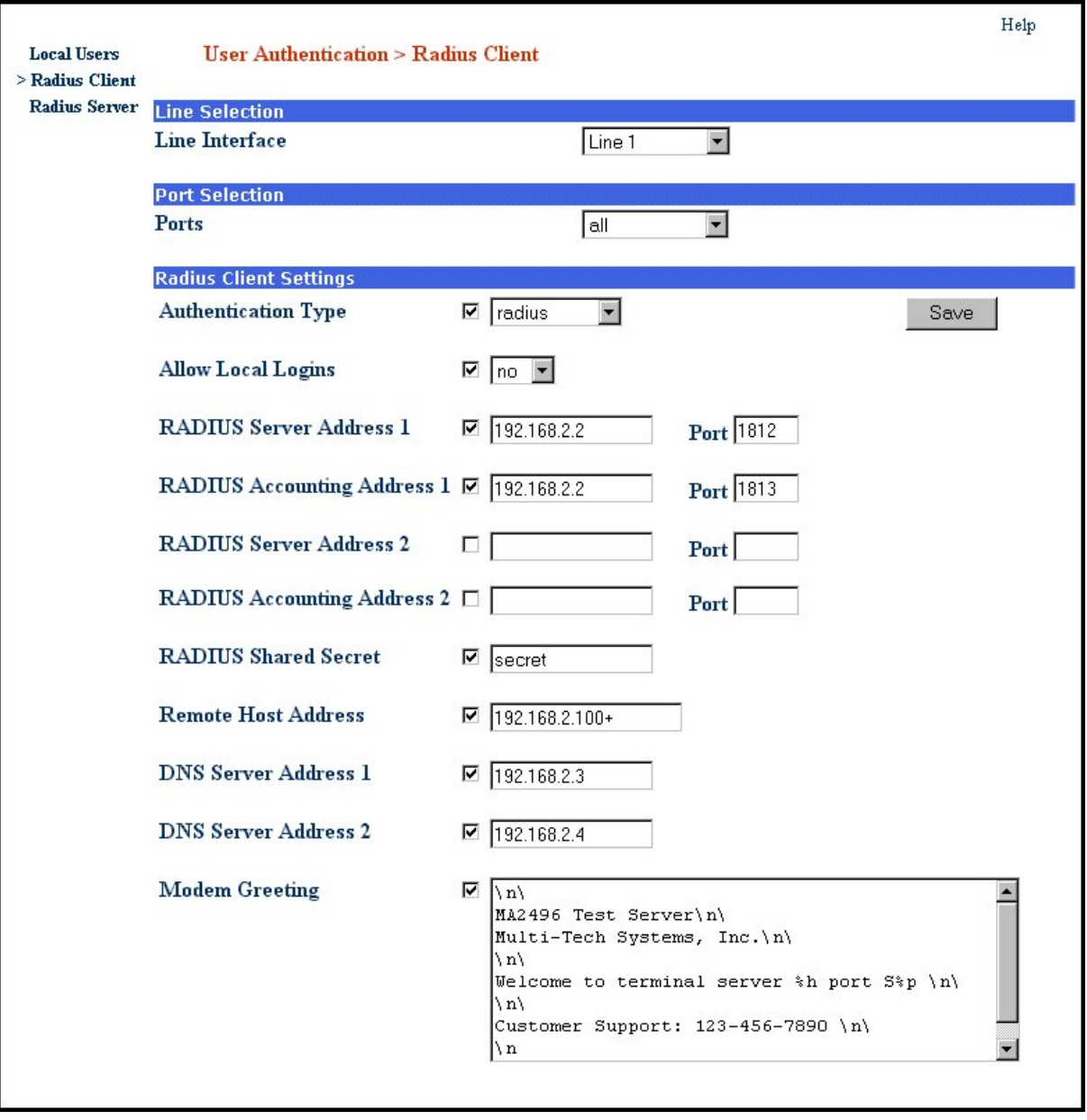

- 3. You can choose an Authentication Type, but Multi-Tech recommends leaving the Authentication Type at the default radius.
- 4. We recommend that you leave Allow Local Logins set to the default of *no*.

*Catuion:* If you change this to yes and put a "!" before the login name, you could be setting up a potential security risk. You can use this in an *emergency situation* if your radius server goes down.

- 5. Enter the IP address of your main Radius server in *RADIUS Server Address 1* window. *Note:* When using the internal Radius Server, both server and client must used the IP address network card 1 (eht0).
- 6. Enter the UDP port number used by your main Radius server in the first *Port* window.
- 7. Enter the IP address of your main Radius Accounting host in the *RADIUS Accounting Address 1* window.
- 8. Enter the UDP port number used by your main Radius Accounting host in the second *Port* window.
- 9. If you have a second (backup) Radius server, enter the IP address for the backup Radius server in the *RADIUS Server Address 2* window. Follow that by enterring the port number of the backup Radius server in the third *Port* window. Then enter the backup Radius Accounting host in the *RADIUS Accounting Address 2* window followed by the port number for the backup host in the fourth *Port* window.
- 10. Enter the Shared Secret for the Radius Server in the *RADIUS Shared Secret* window.
- 11. In the *Remote Host Address* window, set this field to the starting IP address of your IP address pool (addresses that are to be assigned to the dial in users). The IP address needs to have a + (plus symbol) after the number (e.g., 192.168.1.150+). The plus symbol instructs "Portslave" to create an address pool starting with the address you enterred. Portslave determines the "ending" address number by adding up all the Line Interface selections that have their "Port Selection" set to "All". If the MultiAccess server has multiple line interface modules and all ports are to use an address pool, set this field to the same address (192.168.1.150+) for each line interface.
- 12. Enter the IP address of your primary name server in the *DNS Server Address 1*. This establishes the name server for remote access users. If you have a backup DNS server, enter the IP address of your backup DNS Server in the DNS Server Address 2 window.
- 13. Click the Save button when you are finished.
- 14. Repeat the above procedure for each line interface.

## *Radius Server > General Setup*

If you are going to use the Radius Server that comes with your MultiAccess, then you need to tell the Radius Server who the Radius Clients are. You need one entry for each Network Access Server (NAS) in your network.

*Note:* When using the internal Radius Server, you must use the IP address of network card 1 (eth0).

- 1. You can enable the Radius Server by clicking on the *Enabled* window and then clicking on the Save button activates the server.
- 2. Enter the IP address of network card 1 (eht0) in the *Client* window. This IP address tells the Radius Server where the Radius Client is located.
- 3. Enter the same Radius Server Secret used in the Radius Client screen into the *Shared Secret* window. The Shared Secret in the Radius Server and the Radius Server Secret in the Radius Client have to be the same in order for the two to communicate.
- 4. You can enter an arbitrary name, unique name for each NAS in the *Short Name* window.
- 5. Select the manufacture of radius client/NAS that is being used in your system from the *Type* drop down arrow. For example, multitech, livingston, or etc.
- 6. The three optional items are to restrict simultaneous logins.
- 7. Click *Add* when you are finished.

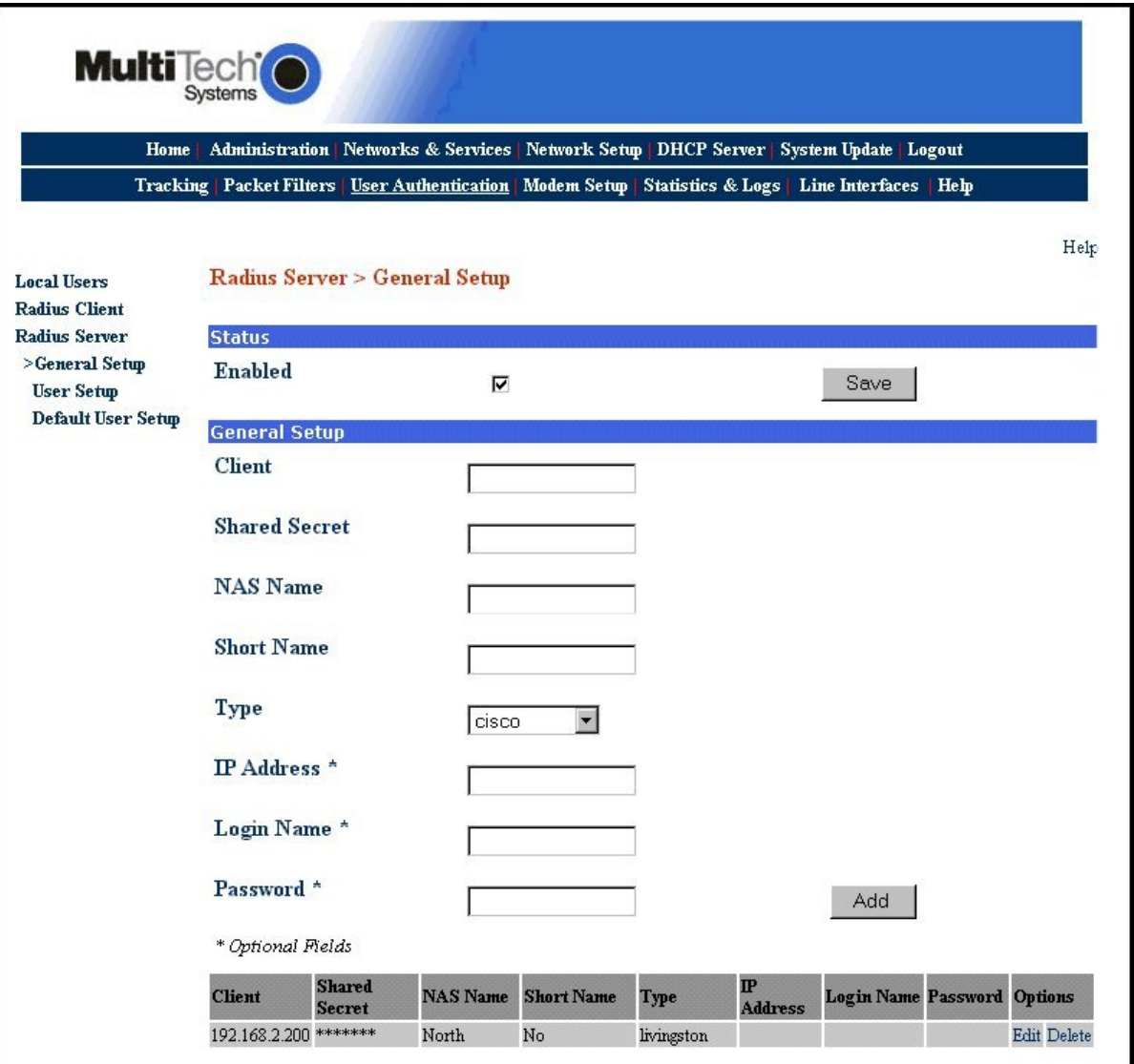

## *Radius Server > User Setup*

The User Setup screen establishes who the remote access user is. A user name and password has to be enterred for each remote user that is dialing in to the MultiAccess. The User name and password of the remote user is all that is needed initially. If you check or enable Service Type through IP Address windows you will over ride the Default User Setup.

- 1. Enter the remote user's name in the *Username* window.
- 2. Enter the password of the remote user in the *Password* window.
- 3. The Authentication Type should remain at the default setting.
- 4. Click the *Add* button when you are finished.

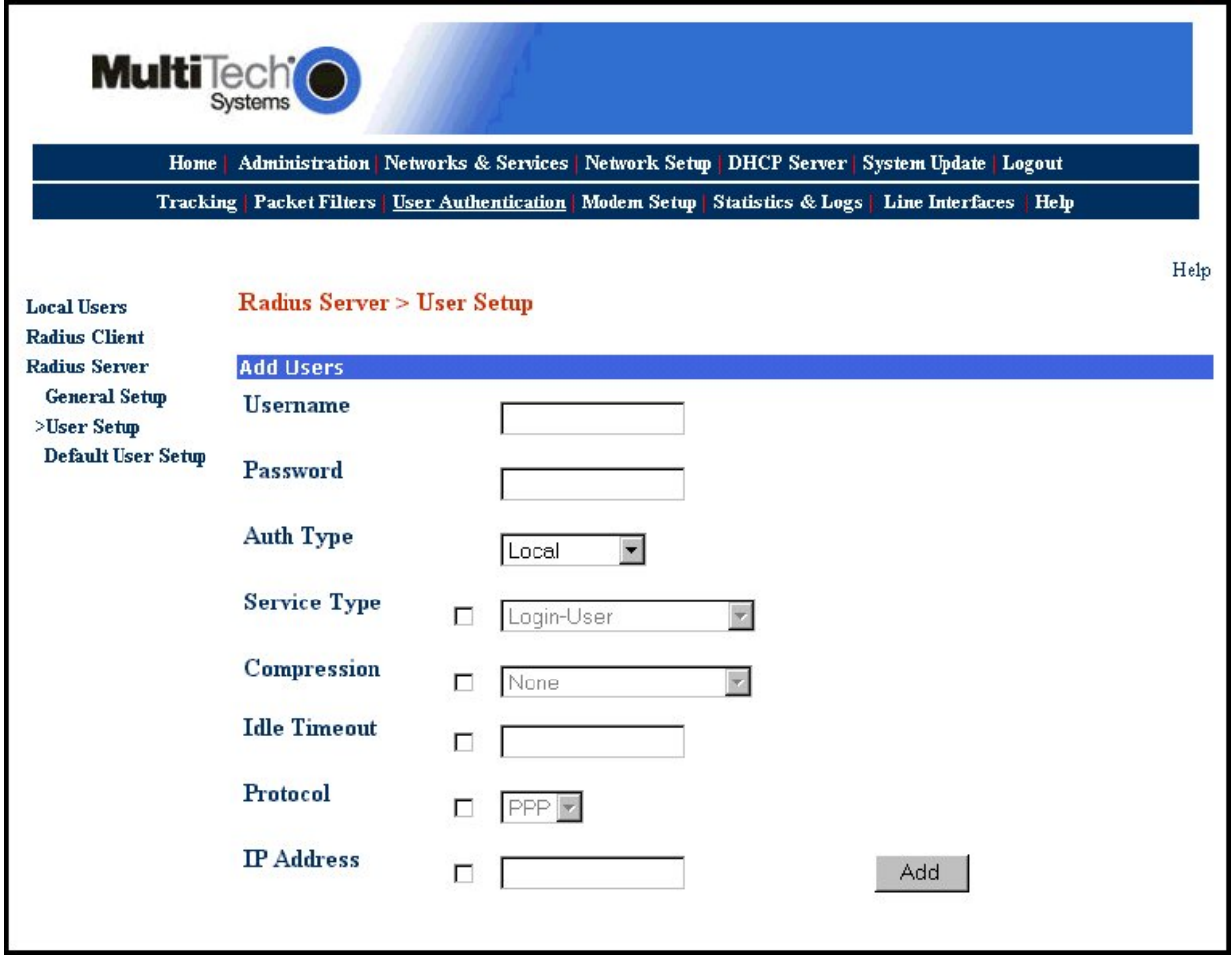

# *License Agreements*

This section provides the Multi-Tech Systems, Inc. End User License Agreement (EULA) as well as other applicable Licensing Agreements.

## *Multi-Tech Systems, Inc. End User License Agreement (EULA)*

*IMPORTANT* - READ BEFORE OPENING THE SOFTWARE PACKAGE

This is a basic multi-user software license granted by Multi-Tech Systems, Inc., a Minnesota corporation, with its mailing address at 2205 Woodale Drive, Mounds View, MN 55112.

This is a legal agreement between you (either an individual or a single entity) and Multi-Tech Systems, Inc. for the Multi-Tech software product enclosed, which includes computer software and may include associated media, printed materials, and "online" or electronic documentation ("SOFTWARE PRODUCT"). The SOFTWARE PRODUCT also includes any updates and supplements to the original SOFTWARE PRODUCT provided to you by Multi-Tech.

Any software provided along with the SOFTWARE PRODUCT that is associated with a separate end-user license agreement is licensed to you under the terms of that license agreement. By installing, copying, downloading, accessing, or otherwise using the SOFTWARE PRODUCT, you agree to be bound by the terms of that separate end-user license agreement.

This copy of Multi-Tech Systems software is provided only on the condition that you, Customer, agree to the following license agreement. READ THIS LICENSE CAREFULLY. If you do not agree to the terms contained in this license, return the packaged program UNOPENED to the place you obtained it. If you agree to the terms contained in this license, fill out the enclosed Software Registration Card, and return the card by mail. Registration may also be done on Multi-Tech Systems web site at www.multitech.com/register. Opening the packaged program constitutes agreement to be bound by the terms and conditions of this Software License Agreement. Your right to use the software terminates automatically if you violate any part of this software license agreement.

#### *Multi-Tech Software License Agreement*

Multi-Tech Systems, Inc. (MTS) agrees to grant and Customer agrees to accept on the following terms and conditions, a non-transferable and non-exclusive license to use the software program(s) delivered with this Agreement.

*GRANT OF LICENSE.* MTS grants Customer the right to use one copy of the software on a single product (the Licensed System). You may not network the software or otherwise use it on more than one product at the same time.

*COPYRIGHT.* The software is owned by MTS and is protected by United States copyright laws and international treaty provisions. Therefore, Customer must treat the software like any copyrighted material. Customer may install the software to a single hard disk and keep the original for backup or archival purposes. Customer shall NOT copy, or translate into any language, in whole or in part, any documentation which is provided by MTS in printed form under this Agreement.

*OTHER RESTRICTIONS.* The software may not be assigned, sublicensed, translated or otherwise transferred by Customer without prior written consent from MTS. Customer may not reverse engineer, decompile, or disassemble the software. Any updates shall be used only on the Licensed System, and shall remain subject to all other terms of this Agreement. Customer agrees not to provide or otherwise make available the software including, but not limited to documentation, programs listings, object code, or source code, in any form, to any person other than Customer and his employees and /or agents, without prior written consent from MTS. Customer acknowledges that the techniques, algorithms, and processes contained in the software are proprietary to MTS and Customer agrees not to use or disclose such information except as necessary to use the software.

Customer shall take reasonable steps consistent with steps taken to protect its own proprietary information to prevent the unauthorized copying or use by third parties of the software or any of the other materials provided under this Agreement. Any previous version of the software must be destroyed or returned to Multi-Tech Systems, Inc. within 90 days of receipt of the software upgrade or update.

*LIMITED WARRANTY.* MTS warrants that the software will perform substantially in accordance to the product specifications in effect at the time of receipt by Customer. If the MTS software fails to perform accordingly, MTS will optionally repair any defect, or replace it. This warranty is void if the failure has resulted from accident, abuse, or misapplication. A Software Registration Card must be on file at MTS for this warranty to be in effect. In all other respects, the MTS software is provided AS IS. Likewise, any other software provided with MTS software is provided AS IS. THE FOREGOING WARRANTY IS IN LIEU ALL OTHER WARRANTIES, EXPRESSED OR IMPLIED, INCLUDING, BUT NOT LIMITED TO, THE IMPLIED WARRANTIES OF MERCHANTABILITY AND FITNESS FOR A PARTICULAR PURPOSE. IN NO EVENT WILL MTS BE LIABLE FOR CONSEQUENTIAL DAMAGES RESULTING FROM USE OF THE LICENSED PROGRAM, WHETHER AS A RESULT OF MTS NEGLIGENCE OR NOT, EVEN IF MTS HAS BEEN ADVISED OF THE POSSIBILITY OF SUCH DAMAGES. MTS ALSO DISCLAIMS ANY LIABILITY IN CONTRACT OR OTHERWISE FOR THE DEFECT OR NON-PERFORMANCE OF ANY SEPARATE END-USER LICENSED SOFTWARE PRODUCT INCLUDED WITH MTS' SOFTWARE.

*INDEMNIFICATION.* MTS will indemnify and defend Customer from any claim that the software infringes on any copyright, trademark, or patent. Customer will indemnify and defend MTS against all other proceedings arising out of Customers use of the software.

*GENERAL.* If any of the provisions, or portions thereof, of this Agreement are invalid under any applicable statute or rule of law, they are to that extent deemed to be omitted.

This is the complete and exclusive statement of the Agreement between the parties, which supersedes all proposals, oral, written and all other communications between the parties relating to the subject matter of this Agreement. This Agreement may only be amended or modified in writing, signed by authorized representatives of both parties.

This Agreement shall be governed by the laws of the State of Minnesota.

The waiver of one breach or default hereunder shall not constitute the waiver of any subsequent breach or default. Licensee also agrees to the following:

I am not a citizen, national, or resident of, and am not under the control of the government of:

Afghanistan, Cuba, Iran, Iraq, Libya, Montenegro, North Korea, Pakistan, Serbia, Sudan, Syria, nor any other country to which the United States has prohibited export.

I will not download or by any other means export or re-export the Programs, either directly or indirectly, to the above countries, nor to citizens, nationals or residents of the above countries.

I am not listed on the United States Department of Treasury lists of Specially Designated Nationals, Specially Designated Terrorists, and/or Specially Designated Narcotics Traffickers, nor am I listed on the United States Department of Commerce Table of Denial Orders.

I will not download or otherwise export or re-export the Programs, directly or indirectly, to persons on the above mentioned lists.

I will not use the Programs for, and will not allow the Programs to be used for, any purposes prohibited by United States law, including, without limitation, for the development, design, manufacture or production of nuclear, chemical, or biological weapons of mass destruction.

Licensee agrees that by purchase and/or use of the Software, s/he hereby accepts and agrees to the terms of this License Agreement.

## *GNU GENERAL PUBLIC LICENSE*

Version 2, June 1991

Copyright (C) 1989, 1991 Free Software Foundation, Inc.

59 Temple Place, Suite 330, Boston, MA 02111-1307 USA

Everyone is permitted to copy and distribute verbatim copies of this license document, but changing it is not allowed. *Preamble* 

The licenses for most software are designed to take away your freedom to share and change it. By contrast, the GNU General Public License is intended to guarantee your freedom to share and change free software--to make sure the software is free for all its users. This General Public License applies to most of the Free Software Foundation's software and to any other program whose authors commit to using it. (Some other Free Software Foundation software is covered by the GNU Library General Public License instead.) You can apply it to your programs, too.

When we speak of free software, we are referring to freedom, not price. Our General Public Licenses are designed to make sure that you have the freedom to distribute copies of free software (and charge for this service if you wish), that you receive source code or can get it if you want it, that you can change the software or use pieces of it in new free programs; and that you know you can do these things.

To protect your rights, we need to make restrictions that forbid anyone to deny you these rights or to ask you to surrender the rights. These restrictions translate to certain responsibilities for you if you distribute copies of the software, or if you modify it.

For example, if you distribute copies of such a program, whether gratis or for a fee, you must give the recipients all the rights that you have. You must make sure that they, too, receive or can get the source code. And you must show them these terms so they know their rights.

We protect your rights with two steps: (1) copyright the software, and (2) offer you this license which gives you legal permission to copy, distribute and/or modify the software.

Also, for each author's protection and ours, we want to make certain that everyone understands that there is no warranty for this free software. If the software is modified by someone else and passed on, we want its recipients to know that what they have is not the original, so that any problems introduced by others will not reflect on the original authors' reputations. Finally, any free program is threatened constantly by software patents. We wish to avoid the danger that redistributors of a free program will individually obtain patent licenses, in effect making the program proprietary. To prevent this, we have made it clear that any patent must be licensed for everyone's free use or not licensed at all.

The precise terms and conditions for copying, distribution and modification follow.

#### *GNU GENERAL PUBLIC LICENSE*

#### *TERMS AND CONDITIONS FOR COPYING, DISTRIBUTION AND MODIFICATION*

0. This License applies to any program or other work which contains a notice placed by the copyright holder saying it may be distributed under the terms of this General Public License. The "Program", below, refers to any such program or work, and a "work based on the Program" means either the Program or any derivative work under copyright law: that is to say, a work containing the Program or a portion of it, either verbatim or with modifications and/or translated into another language. (Hereinafter, translation is included without limitation in the term "modification".) Each licensee is addressed as "you". Activities other than copying, distribution and modification are not covered by this License; they are outside its scope. The act of running the Program is not restricted, and the output from the Program is covered only if its contents constitute a work based on the Program (independent of having been made by running the Program). Whether that is true depends on what the Program does.

1. You may copy and distribute verbatim copies of the Program's source code as you receive it, in any medium, provided that you conspicuously and appropriately publish on each copy an appropriate copyright notice and disclaimer of warranty; keep intact all the notices that refer to this License and to the absence of any warranty; and give any other recipients of the Program a copy of this License along with the Program.

You may charge a fee for the physical act of transferring a copy, and you may at your option offer warranty protection in exchange for a fee.

2. You may modify your copy or copies of the Program or any portion of it, thus forming a work based on the Program, and copy and distribute such modifications or work under the terms of Section 1 above, provided that you also meet all of these conditions:

a) You must cause the modified files to carry prominent notices stating that you changed the files and the date of any change. b) You must cause any work that you distribute or publish, that in whole or in part contains or is derived from the Program or any part thereof, to be licensed as a whole at no charge to all third parties under the terms of this License.

c) If the modified program normally reads commands interactively when run, you must cause it, when started running for such interactive use in the most ordinary way, to print or display an announcement including an appropriate copyright notice and a notice that there is no warranty (or else, saying that you provide a warranty) and that users may redistribute the program under these conditions, and telling the user how to view a copy of this License. (Exception: if the Program itself is interactive but does not normally print such an announcement, your work based on the Program is not required to print an announcement.)

These requirements apply to the modified work as a whole. If identifiable sections of that work are not derived from the Program, and can be reasonably considered independent and separate works in themselves, then this License, and its terms, do not apply to those sections when you distribute them as separate works. But when you distribute the same sections as part of a whole which is a work based on the Program, the distribution of the whole must be on the terms of this License, whose permissions for other licensees extend to the entire whole, and thus to each and every part regardless of who wrote it.

Thus, it is not the intent of this section to claim rights or contest your rights to work written entirely by you; rather, the intent is to exercise the right to control the distribution of derivative or collective works based on the Program.

In addition, mere aggregation of another work not based on the Program with the Program (or with a work based on the Program) on a volume of a storage or distribution medium does not bring the other work under the scope of this License. 3. You may copy and distribute the Program (or a work based on it, under Section 2) in object code or executable form under the terms of Sections 1 and 2 above provided that you also do one of the following:

a) Accompany it with the complete corresponding machine-readable source code, which must be distributed under the terms of Sections 1 and 2 above on a medium customarily used for software interchange; or,

b) Accompany it with a written offer, valid for at least three years, to give any third party, for a charge no more than your cost of physically performing source distribution, a complete machine-readable copy of the corresponding source code, to be distributed under the terms of Sections 1 and 2 above on a medium customarily used for software interchange; or,

c) Accompany it with the information you received as to the offer to distribute corresponding source code. (This alternative is allowed only for noncommercial distribution and only if you received the program in object code or executable form with such an offer, in accord with Subsection b above.)

The source code for a work means the preferred form of the work for making modifications to it. For an executable work, complete source code means all the source code for all modules it contains, plus any associated interface definition files, plus the scripts used to control compilation and installation of the executable. However, as a special exception, the source code distributed need not include anything that is normally distributed (in either source or binary form) with the major components (compiler, kernel, and so on) of the operating system on which the executable runs, unless that component itself accompanies the executable.

If distribution of executable or object code is made by offering access to copy from a designated place, then offering equivalent access to copy the source code from the same place counts as distribution of the source code, even though third parties are not compelled to copy the source along with the object code.

4. You may not copy, modify, sublicense, or distribute the Program except as expressly provided under this License. Any attempt otherwise to copy, modify, sublicense or distribute the Program is void, and will automatically terminate your rights under this License. However, parties who have received copies, or rights, from you under this License will not have their licenses terminated so long as such parties remain in full compliance.

5. You are not required to accept this License, since you have not signed it. However, nothing else grants you permission to modify or distribute the Program or its derivative works. These actions are prohibited by law if you do not accept this

License. Therefore, by modifying or distributing the Program (or any work based on the Program), you indicate your acceptance of this License to do so, and all its terms and conditions for copying, distributing or modifying the Program or works based on it.

6. Each time you redistribute the Program (or any work based on the Program), the recipient automatically receives a license from the original licensor to copy, distribute or modify the Program subject to these terms and conditions. You may not impose any further restrictions on the recipients' exercise of the rights granted herein. You are not responsible for enforcing compliance by third parties to this License.

7. If, as a consequence of a court judgment or allegation of patent infringement or for any other reason (not limited to patent issues), conditions are imposed on you (whether by court order, agreement or otherwise) that contradict the conditions of this License, they do not excuse you from the conditions of this License. If you cannot distribute so as to satisfy

simultaneously your obligations under this License and any other pertinent obligations, then as a consequence you may not distribute the Program at all. For example, if a patent license would not permit royalty-free redistribution of the Program by all those who receive copies directly or indirectly through you, then the only way you could satisfy both it and this License would be to refrain entirely from distribution of the Program.

If any portion of this section is held invalid or unenforceable under any particular circumstance, the balance of the section is intended to apply and the section as a whole is intended to apply in other circumstances.

It is not the purpose of this section to induce you to infringe any patents or other property right claims or to contest validity of any such claims; this section has the sole purpose of protecting the integrity of the free software distribution system, which is implemented by public license practices. Many people have made generous contributions to the wide range of software distributed through that system in reliance on consistent application of that system; it is up to the author/donor to decide if he or she is willing to distribute software through any other system and a licensee cannot impose that choice.

This section is intended to make thoroughly clear what is believed to be a consequence of the rest of this License. 8. If the distribution and/or use of the Program is restricted in certain countries either by patents or by copyrighted interfaces, the original copyright holder who places the Program under this License may add an explicit geographical distribution limitation excluding those countries, so that distribution is permitted only in or among countries not thus excluded. In such case, this License incorporates the limitation as if written in the body of this License.

9. The Free Software Foundation may publish revised and/or new versions of the General Public License from time to time. Such new versions will be similar in spirit to the present version, but may differ in detail to address new problems or concerns.

Each version is given a distinguishing version number. If the Program specifies a version number of this License which applies to it and "any later version", you have the option of following the terms and conditions either of that version or of any later version published by the Free Software Foundation. If the Program does not specify a version number of this License, you may choose any version ever published by the Free Software Foundation.

10. If you wish to incorporate parts of the Program into other free programs whose distribution conditions are different, write to the author to ask for permission. For software which is copyrighted by the Free Software Foundation, write to the Free Software Foundation; we sometimes make exceptions for this. Our decision will be guided by the two goals of preserving the free status of all derivatives of our free software and of promoting the sharing and reuse of software generally.

#### *NO WARRANTY*

11. BECAUSE THE PROGRAM IS LICENSED FREE OF CHARGE, THERE IS NO WARRANTY FOR THE PROGRAM, TO THE EXTENT PERMITTED BY APPLICABLE LAW. EXCEPT WHEN OTHERWISE STATED IN WRITING THE COPYRIGHT HOLDERS AND/OR OTHER PARTIES PROVIDE THE PROGRAM "AS IS" WITHOUT WARRANTY OF ANY KIND, EITHER EXPRESSED OR IMPLIED, INCLUDING, BUT NOT LIMITED TO, THE IMPLIED WARRANTIES OF MERCHANTABILITY AND FITNESS FOR A PARTICULAR PURPOSE. THE ENTIRE RISK AS TO THE QUALITY AND PERFORMANCE OF THE PROGRAM IS WITH YOU. SHOULD THE PROGRAM PROVE DEFECTIVE, YOU ASSUME THE COST OF ALL NECESSARY SERVICING, REPAIR OR CORRECTION. 12. IN NO EVENT UNLESS REQUIRED BY APPLICABLE LAW OR AGREED TO IN WRITING WILL ANY COPYRIGHT HOLDER, OR ANY OTHER PARTY WHO MAY MODIFY AND/OR REDISTRIBUTE THE PROGRAM AS PERMITTED ABOVE, BE LIABLE TO YOU FOR DAMAGES, INCLUDING ANY GENERAL, SPECIAL, INCIDENTAL OR CONSEQUENTIAL DAMAGES ARISING OUT OF THE USE OR INABILITY TO USE THE PROGRAM (INCLUDING BUT NOT LIMITED TO LOSS OF DATA OR DATA BEING RENDERED INACCURATE OR LOSSES SUSTAINED BY YOU OR THIRD PARTIES OR A FAILURE OF THE PROGRAM TO OPERATE WITH ANY OTHER PROGRAMS), EVEN IF SUCH HOLDER OR OTHER PARTY HAS BEEN ADVISED OF THE POSSIBILITY OF SUCH DAMAGES.

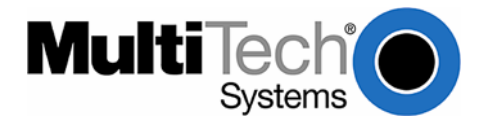

Free Manuals Download Website [http://myh66.com](http://myh66.com/) [http://usermanuals.us](http://usermanuals.us/) [http://www.somanuals.com](http://www.somanuals.com/) [http://www.4manuals.cc](http://www.4manuals.cc/) [http://www.manual-lib.com](http://www.manual-lib.com/) [http://www.404manual.com](http://www.404manual.com/) [http://www.luxmanual.com](http://www.luxmanual.com/) [http://aubethermostatmanual.com](http://aubethermostatmanual.com/) Golf course search by state [http://golfingnear.com](http://www.golfingnear.com/)

Email search by domain

[http://emailbydomain.com](http://emailbydomain.com/) Auto manuals search

[http://auto.somanuals.com](http://auto.somanuals.com/) TV manuals search

[http://tv.somanuals.com](http://tv.somanuals.com/)